# HP Operations Smart Plug-in for Microsoft® Active **Directory**

HP Operations Manager for Windows®

ソフトウェア バージョン:5.30

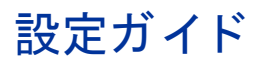

ドキュメント リリース: 2008年6月 ソフトウェア リリース: 2008年6月

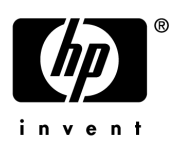

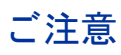

#### 保証について

Hewlett-Packard 社は、 この文書に関し て市場性および特殊目的への適合性の暗黙の保証を含む一切の保証を行 わないものとします。Hewlett-Packard 社は、この文書内の欠陥に対して、およびこの文書の提供、実行、また は使用に関連する直接損害、間接損害、実損害、偶発損害、および結果損害に対して責任を負わないものとしま す。

この情報は予告なしに変更されることがあります。

#### Restricted Rights Legend

Confidential computer software. Valid license from HP required for possession, use or copying. Consistent with FAR 12.211 and 12.212, Commercial Computer Software, Computer Software Documentation, and Technical Data for Commercial Items are licensed to the U.S. Government under vendor's standard commercial license.

#### 著作権について

© Copyright 2008 Hewlett-Packard Development Company, L.P.

#### 商標について

Microsoft®、 Windows® および Windows NT® は、 米国におけ る Microsoft Corporation の登録商標です。

Pentium®は、米国における Intel Corporation の登録商標です。

## 更新情報

このマニュアルの表紙には、以下の情報が記載されています。

- ドキュメント リリース日 ドキュメントが更新されるたびに変更されます。
- ソフトウェア リリース日 このバージョンのソフトウェアのリリース時期を表します。

最近の更新を検索するには、または使用中のドキュメントが最新版であるかどうかを確認するには、以下の Web サイトを参照してください。

#### **http://h20230.www2.hp.com/selfsolve/manuals**

適切な製品サポート サービスを契約している場合は、更新版や新版を入手できます。詳細は、最寄りの HP の営 業担当に問い合わせてください。

## サポー ト

HP ソフトウェアのサポートについては、以下の Web サイトを参照してください。

#### **http://www.hp.com/go/hpsoftwaresupport**

HP ソフトウェアのオンライン サポートでは、インタラクティブな技術サポート ツールに効率的にアクセスでき ます。サポートを許可されたカスタマは、このサポート サイトを使うと以下のことを行うことができます。

- 関心のある技術情報の検索
- サポート ケースとエンハンスメント要求の登録とトラッキング
- ソフトウェア パッチのダウンロード
- サポート契約の管理
- HP サポート窓口の検索
- 利用可能なサービスに関する情報の閲覧
- 他のソフトウェア カスタマとの意見交換
- ソフトウェアトレーニングの検索と登録

一部を除き、サポートのご利用には、HP Passport ユーザーとしてご登録の上、ログインしていただく必要があ ります。また、多くのサポートのご利用には、サポート契約が必要です。

アクセスレベルと HP Passport の詳細については、次の URL にアクセスしてください。

#### **http://h20230.www2.hp.com/new\_access\_levels.jsp**

# 目次

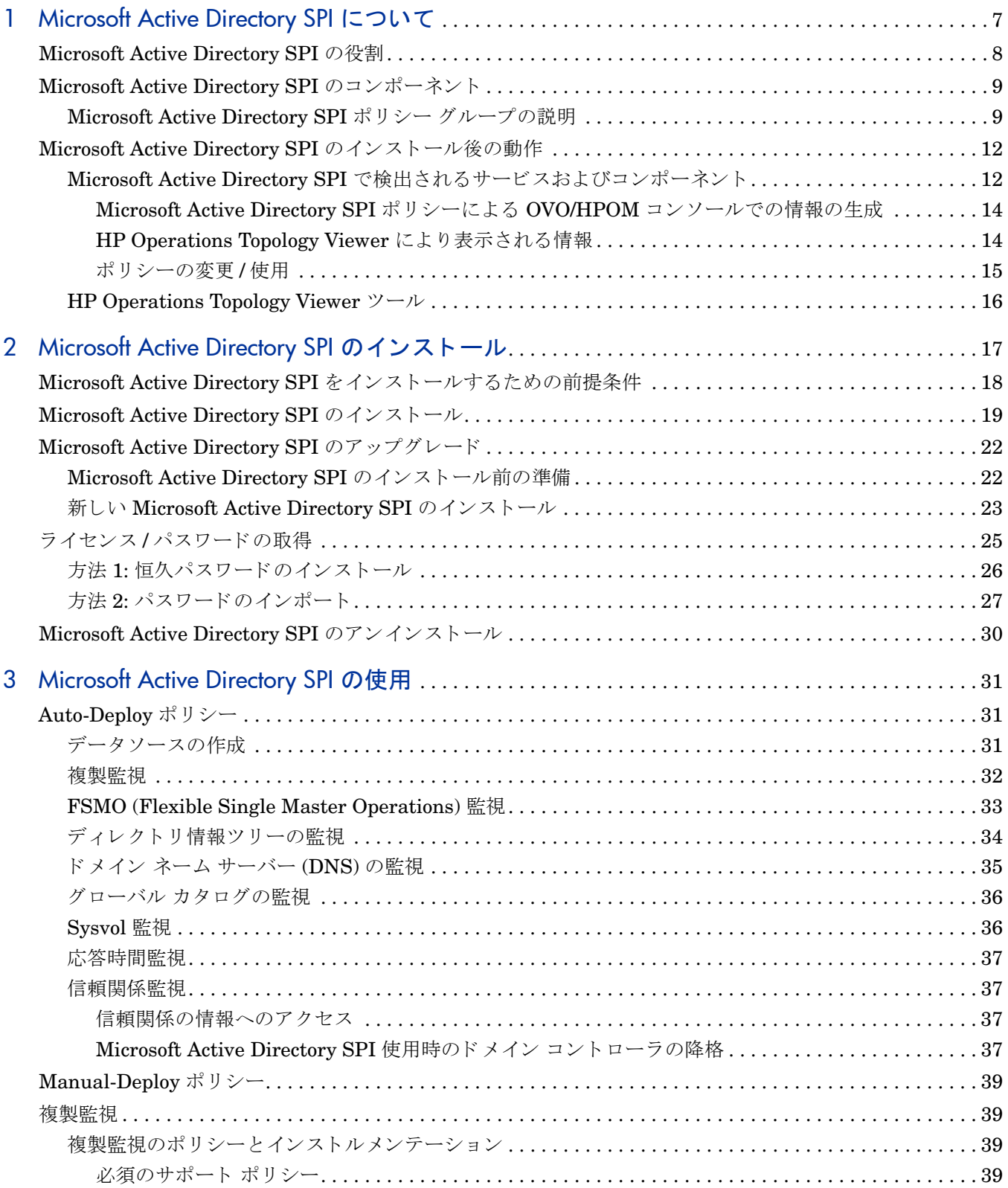

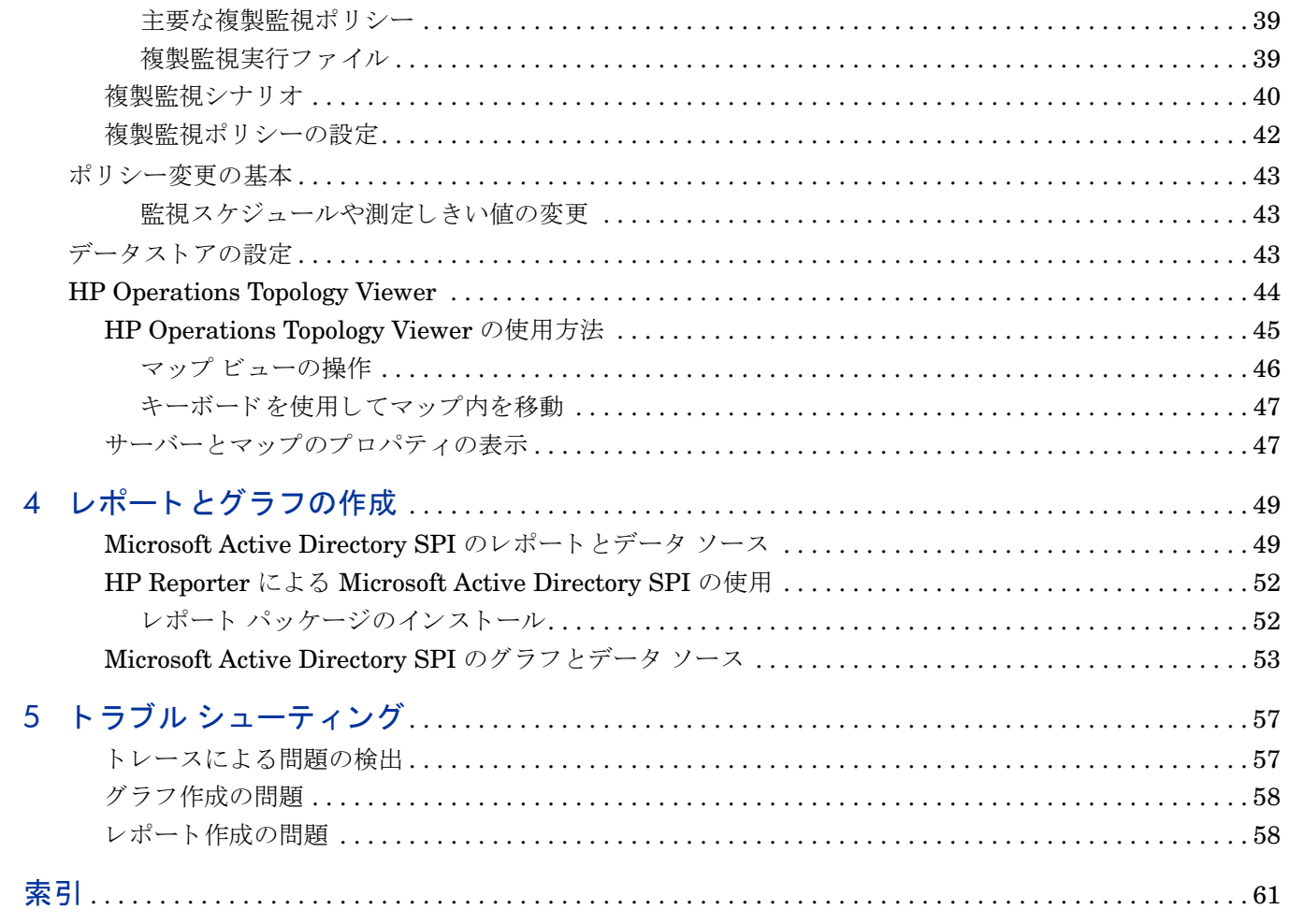

# <span id="page-6-0"></span>1 Microsoft Active Directory SPI について

この章では、 HP Operations Smart Plug-in for Microsoft Active Directory について説明し、 そ の機能とコンポーネントの概要を紹介します。以下の事項について説明します。

- 8 ページの 「[Microsoft Active Directory SPI](#page-7-0) の役割」
- 9ページの「[Microsoft Active Directory SPI](#page-8-0) のコンポーネント」
- 12ページの「[Microsoft Active Directory SPI](#page-11-0) のインストール後の動作」

## <span id="page-7-0"></span>Microsoft Active Directory SPI の役割

Smart Plug-in (SPI) for Microsoft Active Directory をインストールすると、単一マスタ操作、 複製、DNS、DIT、GCおよび信頼関係の監視機能またはマッピング機能が HP Operations for Windows で使用できるようになります。Microsoft Active Directory SPI は、ネットワーク全体 の Active Directory の状態に関する情報を継続的に提供する ため、 担当者は以下の事柄に関する 最新情報を入手できます。

- すべてのドメイン コントローラ間で、データの整合性があるかどうか。
- 複製が、適切なタイミングで正常に行われているかどうか。
- システムが機能停止に対処できるかどうか。
- すべての役割マスタが実行されているかどうか。
- ドメイン コントローラで、CPU の過剰使用の問題が発生していないかどうか。
- Active Directory で、容量およびフォールトトレランスに関する問題が発生していないかど うか。
- Active Directory グローバル カタログが適切なタイミングで複製を行っているかどうか。
- サービス、イベント、プロセス、および同期が許容できるパフォーマンス レベルで行われて いるか。
- 認証のインデックスおよびクエリの動作、LDAP クライアント セッションなどが許容できる レベルで行われているか。
- サイトと DC 間の信頼関係のステータスは、想定通りか。

## <span id="page-8-0"></span>Microsoft Active Directory SPI のコンポーネン ト

Microsoft Active Directory SPI コンポーネントには、ポリシー、ツール、およびレポートとグ ラフが含まれます。ポリシーはサービスの監視に使用します。ツールはドメイン コントローラ 間の複製接続のマッピングに使用します。また、レポートとグラフにより、収集したデータをま とめたりグラフ化することができます。

<span id="page-8-2"></span>ポリシーを使用すると、監視スケジュールを制御できます。また、サービス問題警告とメッセー ジの形式で収集情報の受信を制御できます。サービス マップ 警告は OVO/HPOM サービス マッ プに表示され、メッセージは OVO/HPOM メッセージ ブラウザに表示されます。

<span id="page-8-6"></span>**HP Operations Topology Viewer**: この*ツール*を使用すると、Microsoft Active Directory ド メインおよびサイトの内容とトポロジーの表示を簡単に行うことができます。ドメイン コント ローラの接続に使用する と 、 Topology Viewer は、 Microsoft Active Directory コンポーネン ト を ツリー構造で表示します。また、Microsoft Active Directory のサイト、フォレスト、ドメイン および DC 複製の接続状況を視覚的に表示するマップを生成します。

<span id="page-8-3"></span>AD DC 降格準備: このツールは、ドメイン コントローラを降格する際の準備に使用します。こ のツールは、Microsoft Active Directory SPI をインストールおよび設定し、これを使用して Microsoft Active Directory 環境の DC の監視を開始するまで、使用しないでください。ドメイ ン コントローラを降格する際は、このツールを使用して、降格する DC が Microsoft Active Directory SPI によって監視されないように、監視機能を無効にします。

<span id="page-8-4"></span>AD 信頼関係一覧: この*ツール*を Microsoft Active Directory の管理ノードで起動すると、ドメ イン コントローラの情報と、そのドメイン コントローラの信頼関係に関する情報(信頼関係の 種類、信頼関係の状態など)が表示されます。また、そのドメイン コントローラが属するツリー が OVO/HPOM コンソールに表示されます。

レポー ト と グ ラ <sup>フ</sup> *:* Microsoft Active Directory SPI は OVO/HPOM のレポー ト */* グラフ生成機 能と統合されており、Web ベースの管理に適したレポートおよびグラフを作成できます。 Microsoft Active Directory SPI のメッセージおよびサービス マップ警告では特定の管理ノード について現在の状況に関する情報を取得できるのに対し、OVO/HPOM のレポートおよびグラフ 作成機能では概要をつかむことができるため、長い目で見たシステム要件を決定するのに役立ち ます。

## <span id="page-8-7"></span><span id="page-8-1"></span>Microsoft Active Directory SPI ポリシー グループの説明

Microsoft Active Directory SPI ポリシーの2つの主要なサブフォルダは、[ポリシー管理]→[ ポ リ シー グループ ] → [*SPI for Active Directory*] の下にあ る、**Windows Server 2003/2000** と **Windows Server 2008** です。

Windows Server 2003/2000 グループには、 Windows Server 2003/2000 Active Directory ノー ドを監視するのに必要なポリシーが入っています。Windows Server 2008 グループには Windows Server 2008 Active Directory ノードを監視するのに必要なポリシーが入っています。

それぞれのサブフ ォルダには、 2 つの主要なポ リ シーグループ (**Auto-Deploy** と **Manual-Deploy**) が含まれています。 Auto-Deploy フ ォルダには、 関連するサービ スが検出さ れた後、Microsoft Active Directory を実行するすべてのシステムに自動的に配布されるポリ シーが含まれています。Manual-Deploy フォルダには、必要に応じて管理ノードに配布するポ リシーが含まれます。

- <span id="page-8-5"></span>• Auto-Deploy ポリシーのサブグループとその機能は以下のとおりです。
	- Discovery: Microsoft Active Directory SPI には*サービス検出*ポリシーが含まれており、 OVO/HPOM 管理 ノー ド上で実行 されている *DIT*、 *DNS*、 *FSMO*、 *RODC*、 *PBHS*、 複 製、グローバル カタログ、および*信頼*などのサービスまたはコンポーネントを検出でき ます。
- DIT Monitoring (サイズおよび動作状況): ディレクトリ情報ツリー (DIT) と呼ばれる Microsoft Active Directory データベースのサイズをチェックし、空き容量を監視しま す。また、DIT に対して保留状態になっている処理の数を追跡します。
- **DNS Monitoring** ( 設定 / 接続性 ): DNS Monitoring ポ リ シーは、 DNS サーバーにあ る各種サービス リソース レコードの存在、可視性、および有効性をチェックします。 SRV レコードは、DNS クライアントが、他のサーバーにある利用可能な特定のサービ スを検索できるようにします。DNS ポリシーは、情報の欠落または誤りを検出すると、 OVO/HPOM メッセージ ブラウザに警告を送信します。その他のポリシーは、Active Directory が使用する特定の DNS サーバーおよび DNS サービ スの応答性および可用性 をチェックします。
- <span id="page-9-14"></span><span id="page-9-13"></span><span id="page-9-12"></span><span id="page-9-11"></span><span id="page-9-0"></span>— **FSMO Monitoring (** 操作マス タの一般的な応答性 と役割の移動 **):** バインドや **ping** を 通じて、ドメイン名前付け、スキーマ マスタ、インフラストラクチャ マスタ、スキーマ マスタ、 PDC マスタ、 および RID マスタ (RID プール要求 ) を含む、 操作マス タの各 サービ スの全般的な応答性を監視し ます。
- <span id="page-9-15"></span><span id="page-9-10"></span>— Replication Monitoring: Replication Monitoring ポリシーは、ドメインに属するす べてのドメイン コントローラに変更を伝達するのに必要な時間を測定できます。さらに ポリシーは、サイト間 (インターサイト)の複製時間やサイト内 (イントラサイト)の複 製間隔について、 監視する こ と もで き ます。 複製ポ リ シーは、 応答時間や状態が許容で きるかどうかを判断するため、Active Directory のオブジェクトを定期的に更新します。
- <span id="page-9-7"></span>— **Response Time Monitoring**: Response Time Monitoring ポ リ シーは、 Microsoft Active Directory の一般的な応答時間とグローバルカタログに対するバインドおよびク エリの応答時間を測定します。
- <span id="page-9-8"></span>— **GC Monitoring**: これ らのポ リ シーは、 以下の 2 つの観点か ら、 グ ローバ ル カタログ の複製を行うのに必要な時間を測定します。(1) サービスを提供するドメイン コント ローラ (GC) (2) サービスにアクセスするドメイン コントローラ (DC)。
- <span id="page-9-6"></span>— Sysvol Monitoring: Sysvol Monitoring ポリシーは、いずれも Active Directory の状 態を示す主要な指標である、Sysvol ファイル複製サービス (FRS)、Sysvol のサイズ、接 続性、およびグループ ポリシー オブジェクト (GPO) との同期を監視します。
- <span id="page-9-16"></span><span id="page-9-9"></span><span id="page-9-1"></span>— **Trust Monitoring (Windows Server 2003** および **2008)**: Trust Monitoring ポ リ シー は、信頼の状態を監視し、信頼関係ツールが信頼関係の中の変更で更新を提供するため のデータを収集します。
- <span id="page-9-5"></span><span id="page-9-4"></span><span id="page-9-3"></span><span id="page-9-2"></span>**Manual-Deploy** ポリシーのサブグループとその機能は以下のとおりです。
	- **Connector (Windows Server 2003** のみ **)**: これらのポ リ シーは Active Directory Connector パフォーマンス モニタ カウンタを使用して、ログオン認証、メモリー内の ページ (作業セット)、ページ フォルト、警告、エラー、および処理時間などの通信の 問題に関係する動作をチェックします。
	- Domain and OU Structure: これらのポリシーはドメインおよび組織単位 (OU)の変 化を監視します。
	- **Global Catalog Access**: これ らのポ リ シーは、 デ ィ レ ク ト リ の読み取 り / 書き込み / 検 索に対して、グローバル カタログ サーバーのパフォーマンス モニタ カウンタからの データを収集してグローバル カタログ サーバーを監視します。
	- **Health Monitors**: これらのポ リ シーは、 Active Directory のパフ ォーマン スに不可欠 の、 サービ ス、 イベン ト 、 プ ロセス、 および同期化などの Active Directory の各領域を チェ ッ ク し ます。 主要なサービ ス と それに関連するプ ロセスには、 Kerberos Key Distribution Center (KDC)、 NetLogon、 NT LM Security Support Service、 ディレク トリ、および Security Account Manager があります。ログ監視は、Windows イベント ログおよびシステム ログで特定のイベントが発生していないかどうかをチェックしま す。
- <span id="page-10-0"></span>- Index and Query Monitors: 認証、LDAP クライアント セッションなどのインデック スおよびクエリの動作を監視します。
- <span id="page-10-4"></span>— **Replication**: サ イ ト 間およびサ イ ト 内での着信方向オブジ ェ ク ト の測定を通じ た複製、 複製更新の同期の検証、保留中の更新、および複製着信方向オブジェクトのキュー サイ ズを監視し ます。
- <span id="page-10-3"></span><span id="page-10-2"></span>- Replication Activity: 複製イベントのディレクトリ サービス ログを監視します。
- Security: 以下のものを監視します。(a) Active Directory 関連イベントのセキュリティ イベント ログ、(b) セキュリティグループの変化、(c) セキュリティに関連付けられてい るパフ ォーマンス モニター カウンタ。
- <span id="page-10-1"></span>- Site Structure: Active Directory サイトを監視して、IP サブネットが不必要に追加、 変更、または削除されていないことを確認します。

## <span id="page-11-0"></span>Microsoft Active Directory SPI のインストール後の動作

他の Smart Plug-in と同様に、 Microsoft Active Directory SPI は特定の監視機能を OVO/ HPOM に追加します。Microsoft Active Directory SPI をインストールすると、検出が行われ、 OVO/HPOM コンソールのコンソール ツリー (左)と詳細ペイン (右)の両方にサービスが表示 されます。詳細ペインでは階層が展開され、各ドメイン コントローラ (DC) に存在する個々の サービスが表示されます。同様に、サービス マップでは、各DCの下にさらに詳細なレベルが 表示されます。

## <span id="page-11-1"></span>Microsoft Active Directory SPI で検出されるサービスおよびコンポーネント

Microsoft Active Directory SPI には、Windows OS Smart Plug-in で行われる初期検出をベース とするサービス/コンポーネント検出ポリシーが含まれます。Windows OS SPI 自動検出ポリ シーは、Windows インフラストラクチャを検出します。Microsoft Active Directory SPI はこの 検出を拡張し、 上下共に さ らに詳細な レベルの情報を追加し ます。 上位レベルでは、 Microsoft Active Directory SPI はフォレストを識別し、下位レベルでは、Microsoft Active Directory SPI は指定された名前で各ドメイン コントローラを識別し、そこで使用可能なサービスおよびコン ポーネントを追加します。最後に、Microsoft Active Directory SPI は検出されたサイトのパー ティションを表示します。

以下の図に示す通り、Microsoft Active Directory SPI の検出では、フォレスト、サイト、ドメ イン コントローラのサービス/コンポーネント、および優先ブリッジヘッド サーバー (PBHS) を接続するサイトが検出されます。

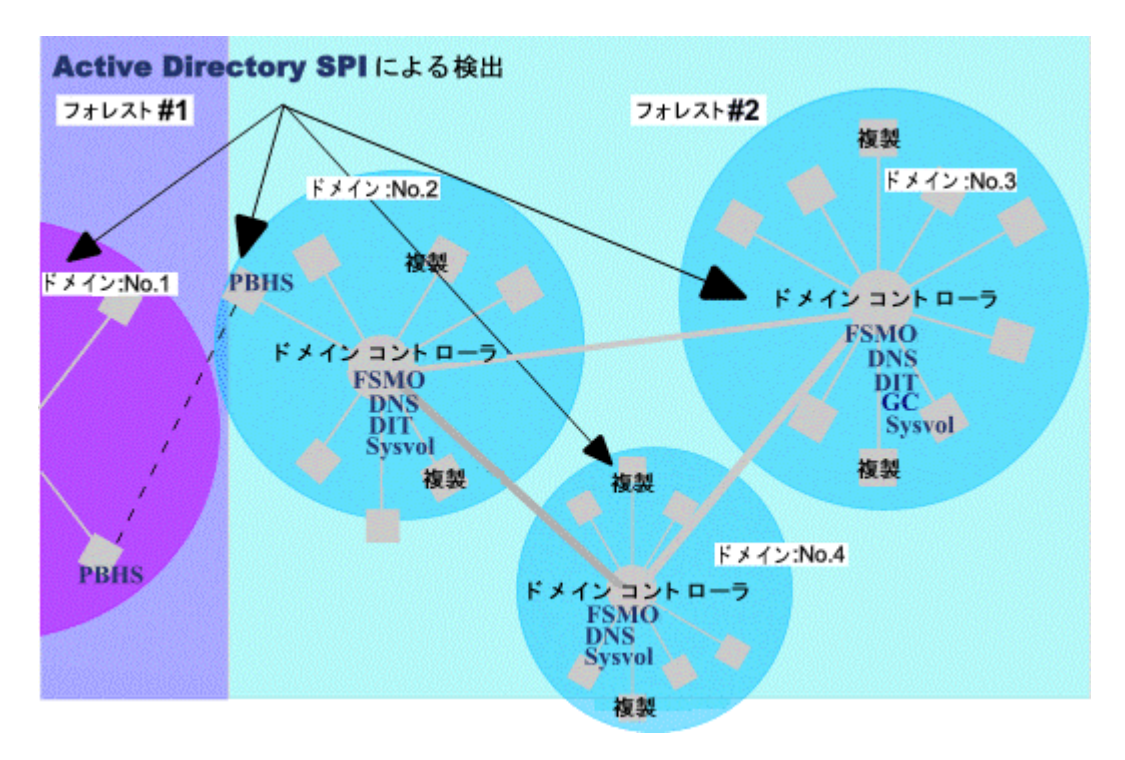

#### 図 1 AD SPI の検出の例

Microsoft Active Directory SPI による検出が行われると、Active Directory のサービスおよびコ ンポーネントはサービス マップに表示され、個々のドメイン コントローラや個々のサイトを確 認できます。各ドメイン コントローラは上位下位共にさらに詳細な情報が表示され、フォレス ト、複製、Sysyol などをはじめとする Active Directory のサービスおよびコンポーネントを見 ることができます。

以下に、Microsoft Active Directory SPI が Active Directory フォレストと DC のサービス/コン ポーネントを識別している OVO/HPOM サービス マップを示します。この詳細情報により、 フォレスト レベルでのサービス警告からドリル ダウンして、問題の原因となっているドメイン コントローラのサービス/コンポーネントを表示することができます。

図 2 Active Directory SPI によって検出されたサービスの例

せュー: 下位要素または使用先

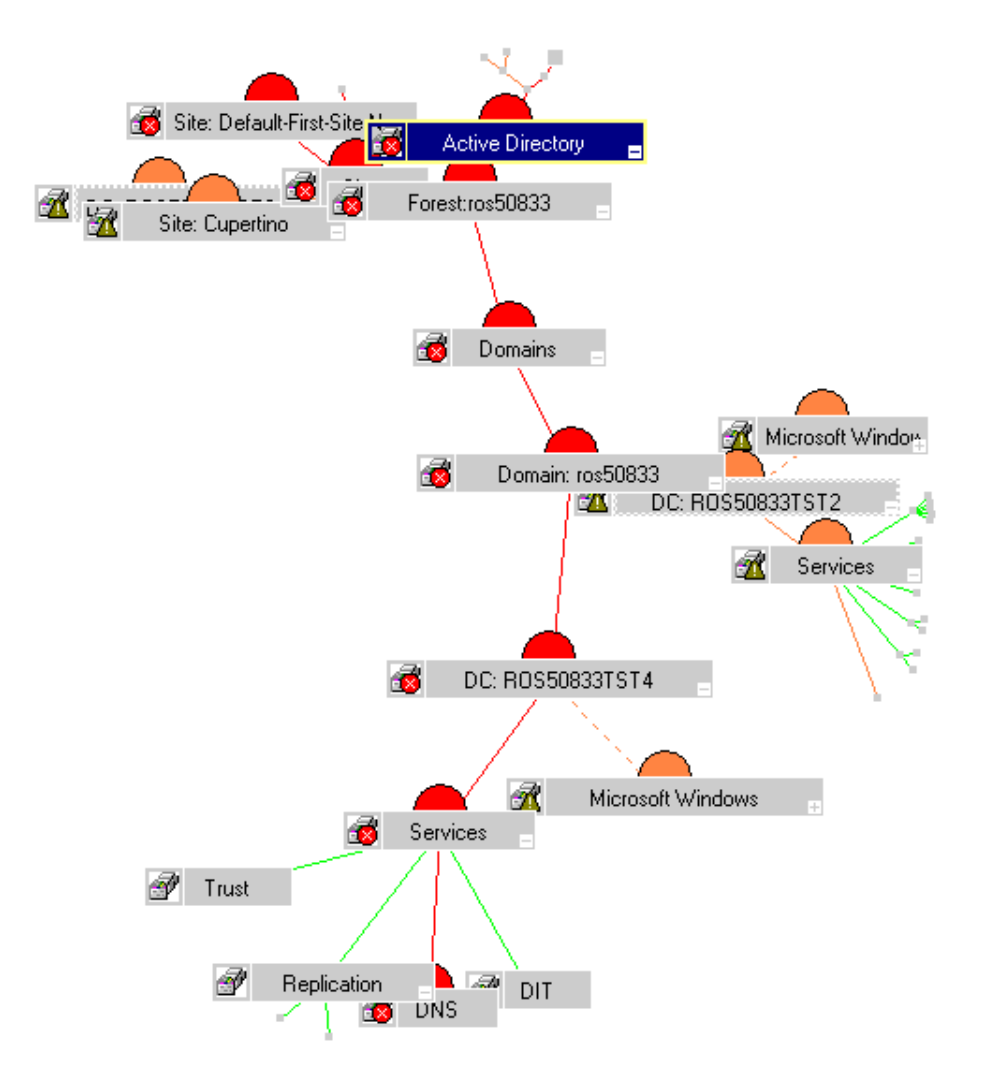

下図に示すとおり、警告が発生している (赤色に変わっている)サービスを右クリックし、[障 害原因 ] を選択すると、問題の原因はどこかを確認できます。

<span id="page-12-0"></span>ビュー:マップー下位要素または使用先

#### 図 3 障害原因ビューで問題の発生原因を表示

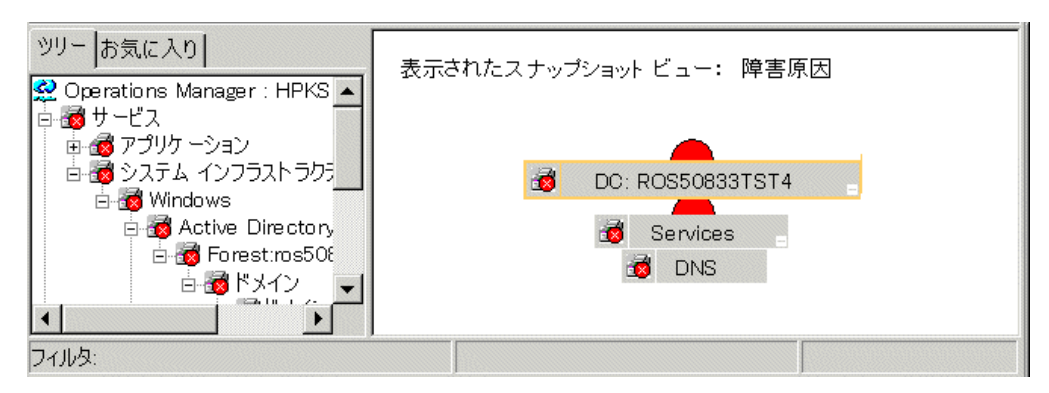

#### <span id="page-13-0"></span>Microsoft Active Directory SPI ポリシーによる OVO/HPOM コ ン ソールでの情報の生成

Active Directory データは「ポリシー」のルールおよびスケジュール指定に従って対象が定めら れ、収集が行われます。ポリシーは、Active Directory データの収集および解釈を制御し、以下 の形式での表示を可能にします。

**サービス マップ警告 : Microsoft Active Directory SPI** の検出が行われると、フォレスト、ドメ イン、サイト、ドメイン コントローラ (DC) の詳細情報によって OVO/HPOM サービス ツリー が更新されます。サービス マップはグラフィカルに更新され、ドメイン コントローラ名 (DC:< 名前>)に個々のフォレスト、サービス、およびコンポーネントが追加されます。これらの Active Directory DC サービス/コンポーネントには、複製 (Replication)、DIT、DNS、GC (グ ローバル カタログ)、操作マスタ (FSMO)、および Sysvol が含まれます (13 [ページの図](#page-12-0) 2 を参 照)。さらにサイトマップには、追加されたドメイン コントローラおよびサービスが、サイト中 心の視点からも表示されます。

OVO/HPOM メッセージ ブラウザ内のメッセージ : OVO/HPOM エージェント ソフトウェアは、 測定しきい値ポリシーの設定と、各対象ドメイン コントローラについて収集された値および状 熊を使用して、適切なメッセージをコンソールに転送します。コンソールでは、それらのメッ セージが重要度のレベル別に色分けされて表示されます。

**OVO/HPOM レポート / グラフ** : レポートには、OVO/HPOM コンソール ツリーの [ レポート & グラフ ] からアクセスできます。これらのレポートは、マスタ操作の接続時間、DIT 動作状況/ サイズ、 DNS 可用性、 GC 複製遅延時間に関する ものであ り 、 グ ラ フは複製間隔、 GC 可用性、 グローバル カタログ検索応答時間レベル、Sysvol のサイズ、信頼関係監視に関するものです。 いずれも、傾向の分析ならびにサーバーの負荷分散に役立つ情報を提供します。

#### <span id="page-13-1"></span>HP Operations Topology Viewer によ り表示される情報

Microsoft Active Directory SPI Topology Viewer ツールは、起動すると別のウィンドウに表示さ れます。ドメイン コントローラに接続すると、このツールには Active Directory のパーティ ションおよび接続状況が表示されます。このツールを使用すると、Active Directory に関する情 報を次の 2 つの方法で表示し ます。

展開および縮小が可能なツリー: HP Operations Topology Viewer ウィンドウの左ペインに、 Active Directory フォレストとそのドメイン、ドメイン コントローラをホストするドメイン、お よび接続を通じて利用できるサイトに含まれる、さまざまなコンポーネントが表示されます。

サイト接続のトポロジー表示: ウィンドウの右ペインでは、フォレスト、サイトとサイト リン ク、DC、GC、およびそれらをリンクする接続オブジェクトがグラフィカルに表現されます。サ イトと DC は、より効果的に表示されるようにマップ内の他の場所に移動できます。DC をダブ ルクリックすると、動作中の Windows のバージョン、ステータス情報などの詳細情報を取得で きます。また、このマップについては、ズームイン/ズームアウト機能を使用したり、表示され ているトポロジーをビットマップにエクスポートしたりできます。

#### <span id="page-14-2"></span><span id="page-14-0"></span>ポリシーの変更 / 使用

Microsoft Active Directory SPI ポリシーは、カスタマイズせずに使用することも、必要に応じ て変更して使用することもできます。次の手順で、大規模な変更から小さな変更まで実行できま す。

デフォルト ポリシーの変更:デフォルトのポリシーを変更できます。OVO/HPOM コンソールで ポリシーを選択し、その中の条件を変更します。(1) 監視の間隔、(2) メッセージ テキスト、お よび(3) 警告の重要度について変更することができます。

カスタム データ収集グループの作成 **:** カスタム データ収集グループを作成し、 その中で単一の ドメイン コントローラについての監視間隔やしきい値を変更することもできます。ポリシーの グループを新たに作成するには、まず、新しくグループ名を付けたフォルダに必要なポリシーを コピーし貼り付けます。新しいグループにポリシーを貼り付けたら、それらを変更し、独自の バージョン番号を付けなおすことができます (43 ページの「監視スケジュールや測定しきい値 [の変更」](#page-42-3)を参照)。ユーザー作成版を使用すると、ノードグループの監視の必要性に応じて専用 ポリシーを作成し、ノード グループに配布することができます。この方法を使用すると、ノー ドとポリシーを、容易に認識できるグループにまとめることができます。

以下に、Microsoft Active Directory SPI ポリシーの使用方法をまとめました。

<span id="page-14-1"></span>ポリシーの使用: Microsoft Active Directory SPI ポリシーは OVO/HPOM コンソールの 2 つの 場所から使用できます。1つは「ポリシーグループ|フォルダ内のグループ名に基づいて格納さ れている場所、もう1つは、「タイプ別エージェント ポリシー1フォルダ内のタイプに基づいて 格納されている場所です。いずれのカテゴリ内でも、Microsoft Active Directory SPI ポリシー を表示したり、編集したりできます。

- ポ リ シー グループ *:* 配布方法および検出または監視の対象 と な る分野に従ってポ リ シーを編 成します。Auto-Deploy グループを使用すると、すべてのサブグループを一度に配布できま す。サブグループを使用すると、タスク(検出など)や監視分野 (DIT、DNS、FSMO、GC、 複製、 応答時間、 Sysvol、 または信頼 \* など ) を個別に選択でき ます。 \* 信頼関係の監視は Windows 2003 および Windows 2008 シ ステムでのみ有効です。
- タイプ別エージェント ポリシー: ポリシーを機能別に編成します。たとえば、GC、複製、 または FSMO 監視のスケジューリングは [Scheduled Task] ポリシー に含まれます。それら の 複製 /FSMO ポ リ シーの条件 ( し きい値 ) は [*Measurement Threshold*] ポ リ シー に含まれ ます。
- Active Directory の複製間隔データの管理のために、OVO/HPOM コンソールの「レポート&グ ラフ ] からグラフを印刷することも可能です。このグラフで示される複製間隔の平均時間は、ス ケジュールやしきい値をどれくらい調整したらよいかを決定する基準として役立ちます。

## <span id="page-15-2"></span><span id="page-15-0"></span>HP Operations Topology Viewer ツール

*HP Operations Topology Viewer* は、 Active Directory の環境、 フ ォ レ ス ト 、 およびサ イ ト と サーバー間の接続を表示するマップを生成します。マップにはこの他にも、ドメイン コント ローラ、優先ブリッジヘッドサーバー、Svslogサーバーの名前が表示されます。このツールを 使用するうえで必要なのは、ドメイン コントローラに接続することだけです。サーバーに接続 すると、それ以外の処理はツールによって行われます。

<span id="page-15-3"></span>ドメイン コントローラとの接続ができたら、Topology Viewer はドメイン コントローラの情報 にアクセスできます。ドメイン コントローラの情報には、Active Directory 環境間で複製された 他のドメイン コントローラやそのリンク先の情報も含まれます。このツールは、この情報を使 用して、IHP Operations Topology Viewer] ウィンドウの左側のペインにある各 Active Directory コンポーネントを構成する、現在のサイト、パティション、および一意の ID 要素な どを表示します。右側のペインには、特定のフォレスト、サイトおよび Active Directory フォレ ストやサイト内の DC 複製リンクを示す3次元マップを生成します。

<span id="page-15-1"></span>Topology Viewer に表示される情報は、静的であり、このツールが接続された時点のフォレスト、 サイト、サーバー、接続の状況を反映しています。表示を更新するには、Topology Viewer のメ ニューの [ ファイル ] → [ データ更新 ] を選択し ます。

トポロジーには、以下のようなコンポーネントを検出し、表示します。

- フォレス ト
- パティション (ID コンポーネント グループ)
- サイト (物理サイト)
- サイト リンク (物理サイト間を結ぶユーザー定義のリンク)

AD Topology Viewer  $|I|| \times$ File View Connection Options Help B = D D D D Q Q d' E + ? El-@ adspi1.adroot.ov.rose.f  $\blacktriangle$ ្ជា **D**<sub>O</sub> Partitions DC=adchild,DC DC=adgchild,DC SITET DC=adncroot,D DC=ADROOT,D CN=Configurati CN=Schema, CN  $\bigoplus$  Stes  $\begin{array}{c}\n\text{Stes} \\
\oplus \text{S}^{\text{STE1}} \\
\oplus \text{S}^{\text{STE2}} \\
\oplus \text{S}^{\text{STE2}} \\
\oplus \text{S}^{\text{STE3}} \\
\oplus \text{S}^{\text{STE4}} \\
\end{array}$ al SITE3 SITE ) Site Links **E-A SITELINK1** EI-A SITELINK2 SITE<sub>2</sub> **B-A SITELINK3**  $\overline{E}$  -  $\overline{A}$  sitelink4<br> $\overline{E}$  -  $\overline{A}$  sitelink5<br> $\overline{E}$  -  $\overline{A}$  sitelink6 ×  $|1|$ Domain Controllers: 5 Connection Objects: 11 Sites: 4 Ready

図 4 キン 複製マップには、マップ生成時点のサイト リンクの情報が取り込まれます。

# <span id="page-16-0"></span>2 Microsoft Active Directory SPI のインストール

ここでは、*HP Operations Smart Plug-in for Microsoft Active Directory のインストールの方*法 を説明します。SPI をインストールすると、OVO/HPOM 管理ノードで実行されている Active Directory サービスを検出できるようになります。環境に応じて、検出アクションが自動的に行 われるか、手動による操作が必要になるか、異なります。

Microsoft Active Directory SPI のアップグレード、インストールおよびアンインストールの手 順については、該当する項を参照してください。

- [1](#page-21-0)8ページの「Microsoft Active Directory SPI をインストールするための前提条件」
- 22 ページの 「[Microsoft Active Directory SPI](#page-21-0) のアップグレード 」
- 19 ページの「[Microsoft Active Directory SPI](#page-18-0) のインストール」
- 30 ページの「[Microsoft Active Directory SPI](#page-29-0) のアンインストール」

## <span id="page-17-0"></span>Microsoft Active Directory SPI をインストールするための前提 条件

管理サーバーが OVO for Windows 7.50 の場合 :

- 1 パッチ OVOW 00254 をインストールします。
- 2 すでに管理対象となっているドメイン コントローラ ノードにインストールされているエー ジェントを 7.35 にアップグレードします。
- 3 新しく管理対象とするドメイン コントローラ ノードには、エージェントのバージョン 7.35 をインストールします。手動でインストールする場合には、次の操作を行います。 エージェントのインストール後に VC-Redistributable を手動でインストールします。 VC-Redistributable のインス トーラは %OvAgentDir% にあ り ます。

管理サーバーが HPOM for Windows 8.10 の場合 :

1 手動でインストールした DCE エージェント ノードには、VC-Redistributable を手動でイン ストールする必要があります。

VC-Redistributable のインス トーラは %OvAgentDir% にあ り ます。

## <span id="page-18-0"></span>Microsoft Active Directory SPI のインストール

HP Operations Smart Plug-in for Active Directory は、 *HP Operations Smart Plug-ins* DVD に 収録されています。

<span id="page-18-4"></span>**重要! タスク 1 では、Active Directory をインストールします。タスク 2 および 3 には Active** Directory サービスの検出方法が含まれます。現在の設定に応じて、タスク2または3、または その両方を実行してください。

- Active Directory を実行し ている シ ステム ( ノード ) が HPOM for Windows または OVO for Windows によって現在管理されている場合は、タスク2を実行します。
- <span id="page-18-1"></span>• Active Directory を実行し ている シ ステム ( ノード ) が HPOM for Windows または OVO for Windows によって*現在管理されていない*場合は、タスク3を実行します。

#### タスク 1: Microsoft Active Directory SPI のインス ト ール

Microsoft Active Directory SPI を実行するには、OVO/HPOM のコンソール、管理サーバー、お よびエージェントをインストールする必要があります。

- 1 *HP Operations for Windows Smart Plug-ins* DVD を挿入し ます。
- 2 画面に表示される指示に従い、[Microsoft Active Directory] チェック ボックスをオンにして Microsoft Active Directory SPI をインストールします。
- 3 ドメイン コントローラ ノードを監視する前に、インストルメンテーション グループ SPI Data Collector をドメイン コントローラ ノードに配布します。

Microsoft Active Directory SPI のインストールが完了すると、OVO/HPOM のコンソール ツ リ ー上の [ ポ リ シー グループ ] の下に [*SPI for Active Directory*] フ ォルダが表示 されます。

#### タスク 2: OVO/HPOM によって既に管理されているノードにあるサービスを検出する

<span id="page-18-3"></span>OVO/HPOM によって既に管理されているノードにある Active Directory サービスを検出するに は、Microsoft Active Directory SPI サービス検出ポリシーを配布します。これらのポリシーを 配布すると、自動プロセスが起動されます。この自動プロセスは、検出されたサービスを OVO/ HPOM サービス ツリーおよびサービス マップに追加し、それらのサービスが実行されている ノード上で関連する Microsoft Active Directory SPI ポリシーを配布します。

- <span id="page-18-5"></span>1 OVO/HPOM コ ン ソールで、 **[** ポ リ シー管理 **]** → **[** ポリシー グループ **]** → **[SPI for Active Directory] → [Auto Deploy] → [Discovery] を選択します。**
- 2 **[Discovery]** を右クリックし、[すべてのタスク]→[配布先ノード ...] を選択します。
- 3 「ポリシーの配布先 ...] ダイアログで、Active Directory を実行する可能性のあるすべての ノー ド を選択し、 **[OK]** を ク リ ッ ク し ます。

<span id="page-18-2"></span>配布を表示するには、 [ ポ リ シー管理 ] フォルダの **[** 配布ジ ョ ブ **]** を右ク リ ッ ク し、 **[** ここか ら新しいウ ィンド ウ **]** を選択し て、 **[** ウィンドウ **]** → **[** 上下に並べて表示 **]** を選択し ます。

並べて表示されたウィンドウで、次のように実行されたプロセスの完了を確認できます。

- Active Directory DIT、DNS、FSMO、GC、複製、Sysvol、および信頼の各サービスの 検出と関連するポリシーの配布。
- OVO/HPOM サービス マップの更新 (検出に成功した DIT、DNS、FSMO、GC、複製、 **Sysyol** サービス / コンポーネントの表示)。

左ペインの OVO/HPOM コンソール ツリーの [ サービス] → [ システム インフラストラクチャ] フォルダから、各ドメイン コントローラ (DC: < 名前>) にたどっていくことができます。 [ サー ビ ス ] フ ォルダには [ 複製 ] が必ず含まれてお り 、 DC で FSMO (Flexible Single Master Operations) サービ スが実行 される場合には、 [FSMOs] が含まれている可能性があ り ます。

<span id="page-19-3"></span>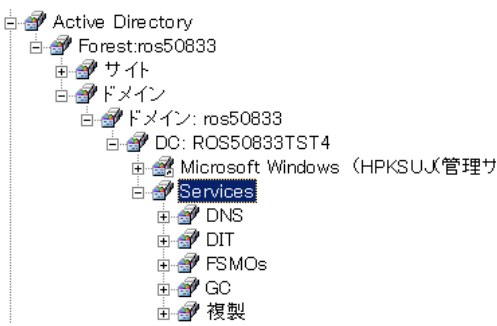

#### タスク 3: OVO/HPOM によって管理されていないノードにあるサービスを検出する

<span id="page-19-2"></span>非管理ノードにあるサービスを検出するには、それらのノードを OVO/HPOM コンソールの [ ノード ] フ ォルダに追加し ます。 ノー ド を追加する と 、 自動サービ ス検出プ ロセスが起動 され、 これによって、手動で起動した前記のプロセスが再現されます。

- <span id="page-19-0"></span>**1コンソールで、[ノード]** フォルダを右クリックし、[設定] → [ノード] を選択します。
- <span id="page-19-4"></span>2 「管理ノードの設定1ダイアログで、次の3つの方法のいずれかで「ノード1フォルダにシス テム を追加でき ます。
	- 左ペイ ンで、 追加する各システムをダブル ク リ ッ ク し ます。
		- または
	- システムを左から右にドラッグ アンド ドロップします。
		- または
	- 左ペイ ンで、 各シ ステム を右 ク リ ッ ク し、 **[** 管理 **]** を選択し ます。
- 3 (必要な場合)OVO/HPOM エージェント ソフトウェアを実行しているシステムが、左ペイ ンの [検出されたノード] フォルダにない場合は、詳細ペインで、[ノード] フォルダを右ク リ ッ クし、 **[** 新規 ノ ー ド **]** を選択し て、 シ ステム名およびその他の関連情報を入力し ます。
- 4 **[OK]** をクリックします。

<span id="page-19-1"></span>このダイアログを閉じると、まず Windows OS SPI 検出が実行され、次に Microsoft Active Directory SPI 検出が実行 されます。 Microsoft Active Directory SPI 検出では、 Microsoft Active Directory SPI の DIT、DNS、FSMO、GC、PBHS、および複製のサービス検出ポリ シーが、 それぞれの新しいシ ステムに配布 されます。

<span id="page-19-5"></span>配布を表示するには、 [ ポ リ シー管理 ] フォルダの **[** 配布ジ ョ ブ **]** を右ク リ ッ ク し、 **[** ここか ら新しいウ ィンド ウ **]** を選択し て、 **[** ウィンドウ **]** → **[** 上下に並べて表示 **]** を選択し ます。

並べて表示されたウィンドウでは、次のように実行されたプロセスの完了を確認できます。

- Windows OS 検出に固有の方法によるドメインおよびサイトの検出。次に、Microsoft Active Directory DIT、 DNS、 FSMO、 GC、 PBHS、 および複製サービ スの検出。
- OVO/HPOM サービス マップの更新(ドメインおよびサイト内で検出された、DIT、 DNS、FSMO、GC、優先ブリッジヘッド サーバ (PBHS)、および複製サービスの表示  $)$
- 検出されたサービスを監視するための関連 Microsoft Active Directory SPI ポリシーの配 布。

ダイアログを閉じると、適切な Windows OS バージョンのフォルダにノードが自動的に配置 されますが、独自のグループを定義し、選択したノードをそこに配置することもできます。

#### タスク 4: Active Directory サービスが新たに追加されたサービス マップを表示する

<span id="page-20-0"></span>以上で自動検出が完了しました。検出したサービスが、OVO/HPOM サービス マップの [ ドメイ ン ] と [ サイト ] にグラフィカルに表現されているはずです。

- 1 OVO/HPOM コンソールの詳細ペインで、 [ **サービス ] → [ システム インフラストラクチャ ] → [Windows]** を選択し ます。
- 2 **[Active Directory]** を選択し ます。

コンソール ツリーで [ サービス ] を選択すると、右ペインにサービス マップが表示されます。こ れには、ドメイン、サイト、およびドメイン コントローラ (DC:)の名前が表示されます。 OVO/ HPOM によって管理されているノードについては、検出されたサービス/コンポーネントが [ サービス]ボックスの下に表示されます。検出されるサービス/コンポーネントには、[複製]、 [*DNS*]、 [*DIT*]、 [*GC*]、 [*FSMO*]、 [*PBHS*]、 [*Sysvol*] などがあ り ます。 [FSMO] を さ らに展開し (プラス記号 [+] をクリックし)、選択した DC 上にある個々のマスタ操作サービスを表示するこ と ができ ます。

図 5 サイト中心の視点で表示したサービス マップ

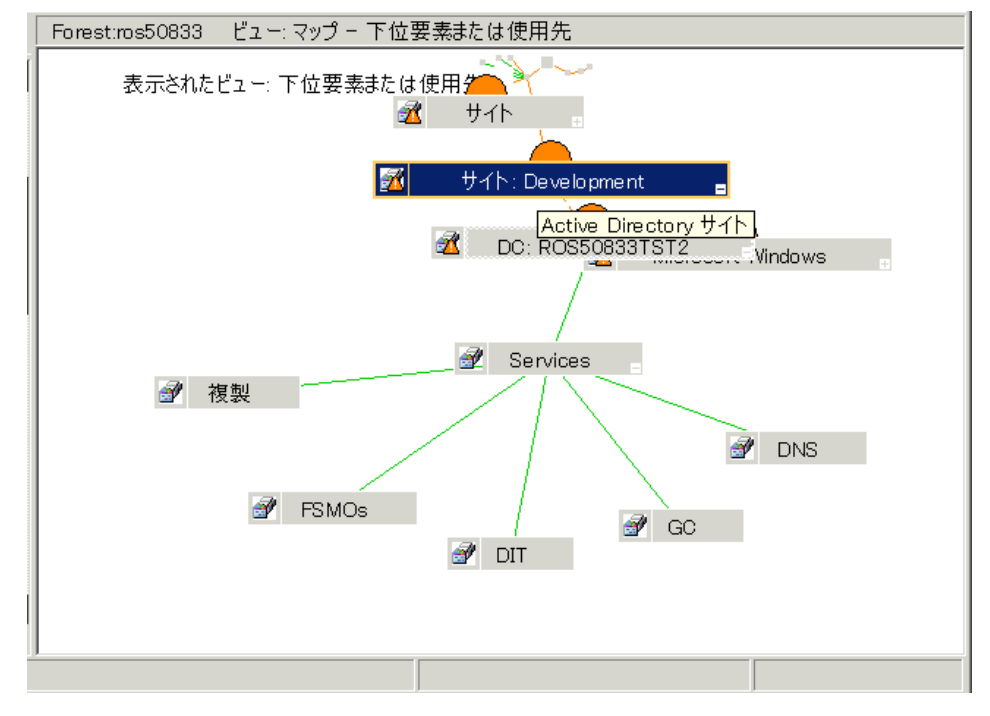

## <span id="page-21-0"></span>Microsoft Active Directory SPI のア ップグレード

<span id="page-21-3"></span>以前インストールした Microsoft Active Directory SPI をアップグレードする場合、手動での作 業は必要ありません。アップグレードの際は、共通のインストーラ(これが全 Smart Plug-in の インストール作業を一元化しています)により、以前のバージョンを検出して Smart Plug-in の インストールが正しく行われます。以前のバージョンでカスタマイズしたポリシーを保存して おきたい場合は、新しい Microsoft Active Directory SPI のインストール開始前に以下の手順を 行ってください。

### <span id="page-21-1"></span>Microsoft Active Directory SPI のインストール前の準備

*HP Operations Smart Plug-ins* DVD を使用し て Microsoft Active Directory SPI をインス トー ルする前に、必要に応じてカスタマイズの保存や追加サービスの検出のための作業を完了してお く必要があります。

OVO/HPOM サービス マップのカスタマイズ保存の前提条件: 以下の作業を行なう前に、 WindowsOS\_ReadMe.txt ファイルの「アップグレードについて」にある OVO/HPOM コンソー ルのサービス マップの保存手順を含むアップグレード手順を実施します。手順では、サービス マップをファイルにダウンロードし ( カスタマイズ保存のため )、コンソールに復元する方法を 説明しています。

#### タスク 1: 管理ノードから Microsoft Active Directory SPI の Discovery ポリシーを削除する

- 1 コ ン ソールで、 **[Operations Manager]** → **[** ポ リ シー管理 **]** → **[** ポリシー グループ **]** → **[SPI for Active Directory1 → [Auto-Deploy] → [Discovery] を選択します。**
- 2 **[Discovery]** を右クリックし、[すべてのタスク]→[アンインストールする対象ノード ...] を選択 し ます。
- 3 Active Directory を実行しているすべてのノードを選択します (Microsoft Active Directory SPI の Discovery ポリシーのみを削除するので、すべてのノー ドを選択しても問題ありません)。
- 4 **[OK]** をクリックします。

#### <span id="page-21-2"></span>タスク 2: SPI for Active Directory ポリシー グループ名を変更する

- 1 コンソールで、[Operations Manager] → [ポリシー管理] → [ポリシーグループ] を選択します。
- 2 **[SPI for Active Directory]** グループを選択し、 名前を変更し ます ( た と えば、 「**SPI for Active Directory\_old**」 )。

#### タスク 3: HP Reporter テーブルの変更

このバージョンの Microsoft Active Directory SPI では、管理ノード上のデータストアに記録す るデータの形式が異なっています。 HP Reporter も これを使用し ます。 管理 ノー ド の古いデータ ソースから、すべてのデータを収集した後、HP Reporter テーブルを変更する必要があります。 このためには、以下のステップを実行します。

- 1 HP Reporter のマシンに、.NET Framework のバージョン 2.x 以上をインストールします。
- 2 HP Reporter サーバーで、次のコマンドによりレポータトレースを有効にします。

#### *%OvInstallDir%***¥bin¥repmaint.exe -trace 9**

- 3 コマンドプロンプトを開き、次のロケーションまで移動します。 *%OvAgentDir%*¥install¥ADSPI-Reports¥newconfig¥packages
- 4 次のコマンドを実行します。

**run\_gatherCODA.exe** *<reporter\_system\_dsn> <reporter\_db\_username> <reporter\_db\_password>*

ここで、 <reporter\_system\_dsn>は HP Reporter データベースのシステム DSN、 *<reporter\_db\_username>* と *<reporter\_db\_password>* は HP Reporter データベースにア ク セスするためのユーザー名とパスワードです。

- 5 検出済みのすべての Active Directory ノードからデータを収集し終えたら、 *%ovdatadir%*trace.gather フ ァ イルをチェ ッ ク し てエ ラーがないか調べます。
- 6 次のコマンドを実行します。

**ADSPI-Reporter\_postinstall.exe** *<reporter\_system\_dsn> <reporter\_db\_username> <reporter\_db\_password>*

#### タスク 4: ノードからデータソースを削除

HP Reporter サーバーから古いデータを削除したら、管理ノード上で Delete Older ADSPI Classes ツールを実行する必要があります。このツールで古いデータソースを削除するには、以 下のステップを実行します。

- 1 すべての Active Directory ノードに、SPI Data Collector および ADSPI\_Com インスツルメ ンテーション グループを配布します。
- 2 すべての Active Directory ノード上で、Delete Older ADSPI Classes ツールを実行します。

#### <span id="page-22-0"></span>新しい Microsoft Active Directory SPI のインストール

以上のタスクを完了したら、新しい Microsoft Active Directory SPI をインストールし、必要に 応じてカスタマイズできます。

#### タスク 1: SPI for Active Directory を インス ト ールする

*HP Operations Smart Plug-ins* DVD を挿入し、 画面に表示 される説明に従って、 **Microsoft Active Directory** のインストールを選択します。

#### タスク 2: Microsoft Active Directory SPI ポ リ シーを変更するかど うかを決定する

SPI for Active Directory ポリシー グループに新しいポリシーをインストールしたので、この新 しいグループと以前にカスタマイズしたポリシーを比較できます (必要な場合)。以下に説明す る よ う に、 各ポ リ シーを開き、 必要に応じ て新しいポ リ シー と古いポ リ シーを比較し ます。

- 1 **[ポリシー管理]→[ポリシー グループ]→ [SPI for Active Directory] を選択します。**
- 2 22ページの「[SPI for Active Directory](#page-21-2) ポリシーグループ名を変更する」のタスクで作成し た < 名前を変更したポリシーグループ>を選択します。
- 3 古いポリシーと新しいポリシーを並べて表示して比較し、新しいポリシーを以前のカスタマ イズ内容と一致させます (必要な場合)。

カスタマイズされたポリシーには、元のバージョンの番号に小数が追加されています(たと えば、 1.1)。

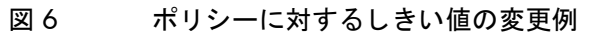

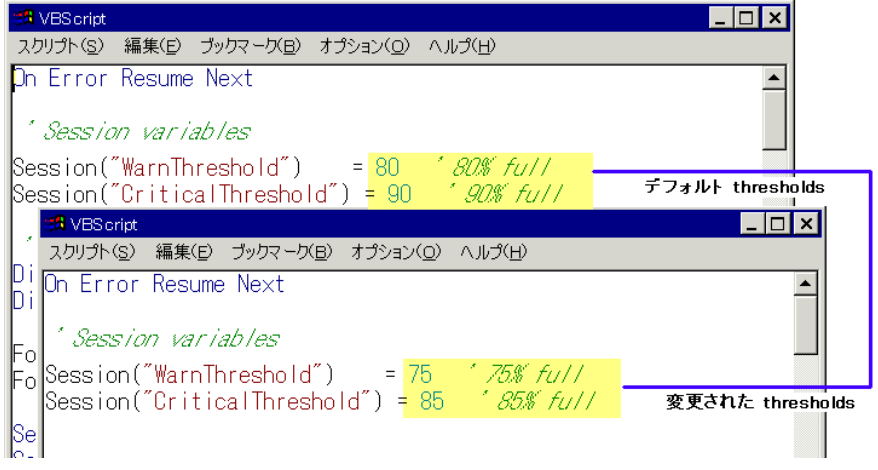

4 終了したら、名前を変更したグループを削除します (必要な場合)。

#### タスク 3: 更新したインストルメンテーションを配布する

新規または更新したポリシーを有効にするには、更新した Microsoft Active Directory SPI イン ストルメンテーションを配布する必要があります。ノードのグループに一括でインストルメン テーションを配布するか (定義済みの場合)、各ノードに個別に配布します。

- 1 OVO/HPOM コンソールで、[Operations Manager]→[ノード]を選択します。
- 2 Active Directory を実行している任意のノードを選択します (Active Directory グループがあ る場合は、そのグループを右クリックします)。
- 3 **「すべてのタスク1→「プログラムの配布1**を選択します。
- 4 [ プログラム ファイル ] 領域か ら、 **ADSPI\_Com** と **ADSPI\_Disc** を選択し ます。
- 5 **[OK]** をクリックします。
- 6 Active Directory を実行している残りのノードに対して、この手順を繰り返します。

#### タスク 4: Microsoft Active Directory SPI の Discovery ポリシーを配布する

<span id="page-23-0"></span>新しいポ リ シーを配布するには、 手動で検出グループを配布し ます。 このグループを手動で配布 すると、新たにサポートされたサービスが検出されて OVO/HPOM のサービス ツリーまたは サービス マップに追加されます。また、それらのサービスが実行されているノードには、関連 する Microsoft Active Directory SPI のポリシーが配布されます。

- <span id="page-23-1"></span>1 OVO/HPOM コンソールでノードタイプにより、「**ポリシー管理1→「ポリシー グループ1→ [SPI for Active Directory]** → **[Windows Server 2003/2000]** → **[Auto Deploy]** または **[** ポ リ シー管理 **]** → **[** ポリシー グループ **]** → **[SPI for Active Directory]** → **[Windows Server 2008]** → **[Auto Deploy]** のいずれかを選択します。
- 2 **[Discovery]** を右クリックし、[すべてのタスク]→[配布先ノード ...] を選択します。
- 3 [ポリシーの配布先 ...] ダイアログで、Active Directory を実行する可能性のあるすべての ノー ド を選択し、 **[OK]** を ク リ ッ ク し ます。

しばら くする と、 **[** サービス **]** → **[DC]** ツ リ ー内に追加の Active Directory コンポーネン ト が表 示され、OVO/HPOM サービス マップに追加の Active Directory サービスが表示されます。 また、自動検出プロセスによって、検出された Active Directory サービスを監視する Microsoft Active Directory SPI の関連ポリシーの自動配布が実行されます。

#### タスク 5: オプションで、Microsoft Active Directory SPI の Manual-Deploy ポリシーを配布します。

必要に応じて Manual-Deploy ポリシー グループからノードに配布するポリシーを選択できま す。

## <span id="page-24-0"></span>ライセンス / パスワードの取得

<span id="page-24-1"></span>Microsoft Active Directory SPI は、ライセンスがなくても 60 日間は使用できます。ただし、中 断なく継続して Microsoft Active Directory SPI を使用するには、この期間中にライセンス / パ スワードを取得する必要があります。

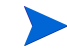

「ライセンス」と「パスワード」という用語が、交換可能な形で記述されていますが、両方とも 基本的には Microsoft Active Directory SPI の永続的な使用を許可するライセンス キーを意味し ます。

Microsoft Active Directory SPI のライセンス/パスワードを取得するには、HP Operations Manager のライセンスの取得ツールを使用します。このツールを起動する際に、必要なライセ ンス/パスワード情報を取得する方法を以下の2種類から選択できます。

- 方法 **1:** 恒久パス ワー ド の イ ン ス ト ール。 OVO/HPOM コ ン ソールか ら イ ン ターネ ッ ト に接続 できる場合は、ライセンス/パスワードキー情報に直接アクセスできます。また、使用して いるサーバーに関する情報が自動的に検出されます (ただし、プロキシ サーバーを経由して インターネットに接続している場合を除く。この場合、プロキシ サーバーの IP アドレスを 入力する必要があります)。
- 方法 **2:** パス ワードのインポー ト 。 OVO/HPOM コ ン ソールか ら イ ン ターネ ッ ト に接続でき な い場合は、この方法を使用して、弊社の Web サイト (www.webware.hp.com) でライセンス / パスワードを取得します。Web サイトで取得した情報を OVO/HPOM コンソール上のファ イルに保存し、インポート手順を実行してインポートします。

以降の項で示す「方法1」と「方法2」のどちらとも、恒久パスワード(ライセンス)をインス ト ールし ます。

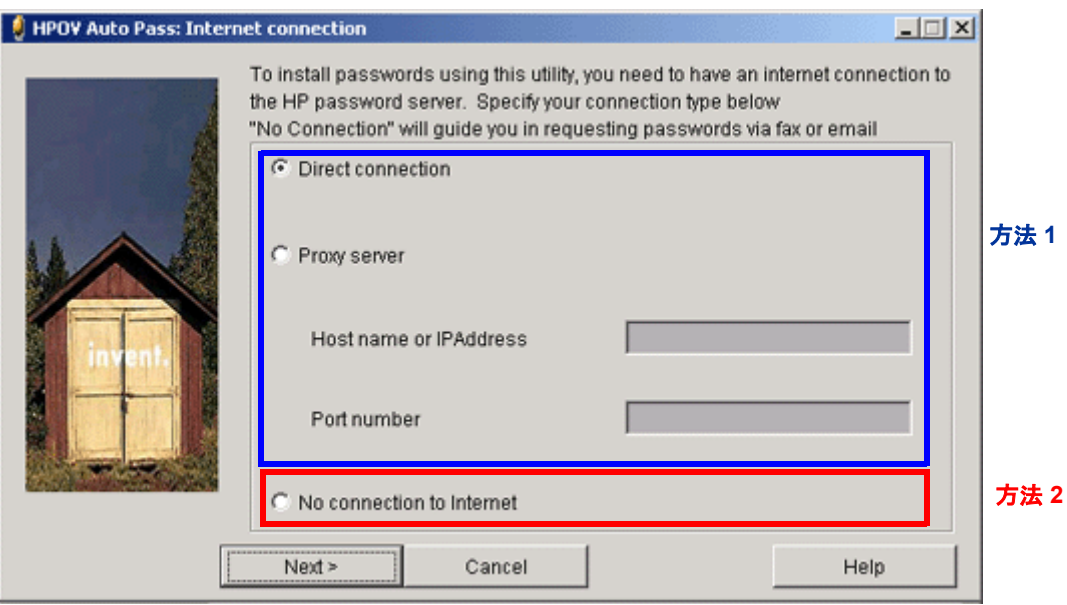

### <span id="page-25-0"></span>方法 1: 恒久パスワードのインストール

前提条件 **:** HP Smart Plug-in for Active Directory に付属の ラ イセン ス使用許諾書を用意し ます。 このライセンス使用許諾書に一意の製品注文番号が記載されています。

- 1 OVO/HPOM コ ン ソールで、**[** ツール **]** → **[HP Operations Manager** ツール **]** → **[** ライセンス **]** を選 択し、 **[** ラ イセンスの取得 **]** をダブル ク リ ッ ク し ます。
- 2 [ライセンスの取得]ダイアログで、 **[SPI for Active Directory]** を選択し、 **[OK]** をクリックしま す。
- 図 7 [SPI for Active Directory] を選択してライセンスを取得

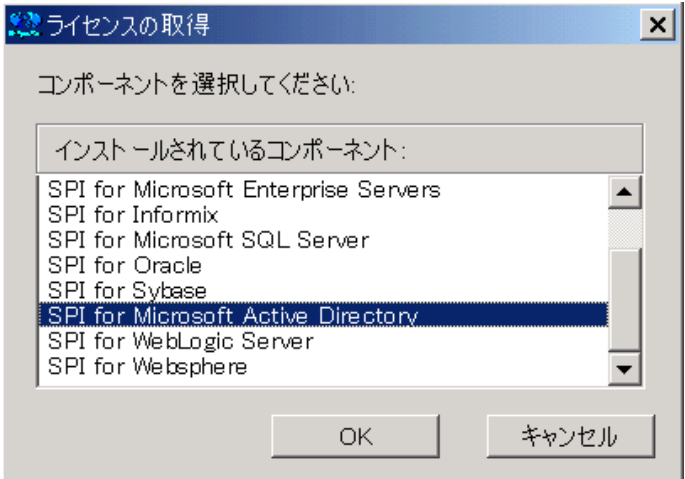

3 [HPOV Auto Pass: Internet connection] ダイアログ ボックスで、次のいずれかのインター ネット接続方法を選択します。

**Direction connection** (コンソールからインターネットに直接接続する場合) または

Proxy server (プロキシ サーバーを経由してコンソールからインターネットに接続する場合 )。ホスト名または IP アドレス (必須)、およびプロキシ ポート番号 (必須) (例 8088) を入 力し ます。

- 4 **[Next]** を ク リ ッ ク し ます。
- 5 表示されるダイアログ ボックスで HP 製品注文番号を (製品に付属のライセンス使用許諾書 に記載 された番号 ) を入力し、 **[Next]** を ク リ ッ ク し ます。
- 6 **[System identification and product details]** ダイアログ ボッ クスで - 製品プロファイルの **[Select]** 列からその製品のチェック ボックスをクリックします。 - **[LTUs]** 列に購入し た ラ イセン スの数を入力し ます。
- 7 **[Next]** を ク リ ッ ク し ます。
- 8 [Member ID maintenance] ダイアログ ボックスで、電子メール アドレスを入力し、既存ま たは新規のパス ワー ド / パス ワー ド確認を入力し、 **[Next]** を ク リ ッ ク し ます。
- 9 必要に応じ てカ ス タマ情報を入力し、 **[Next]** を ク リ ッ ク し ます。
- 10 表示されるダイアログ ボックスで、IP アドレス、ホスト名などすべての情報が正しいこと を確認し、**[Get password]** ボタンをクリックします。
- 11 [Confirmation] ウィンドウで、[Finish] をクリックします。

ユーザーがこれらの情報を保存できるように、パスワード使用許諾書(Permanent Password Certificate) を含む確認用電子 メールが送信 されます。 この証明書には、 製品情報 と発行 された パスワードおよびライセンスが記載されています。

図 8 「方法 1: 恒久パスワードのインストール」の手順が完了すると、次のウィンドウが 表示され、製品のライセンス情報を含む電子メールを送信することをお知らせしま す。

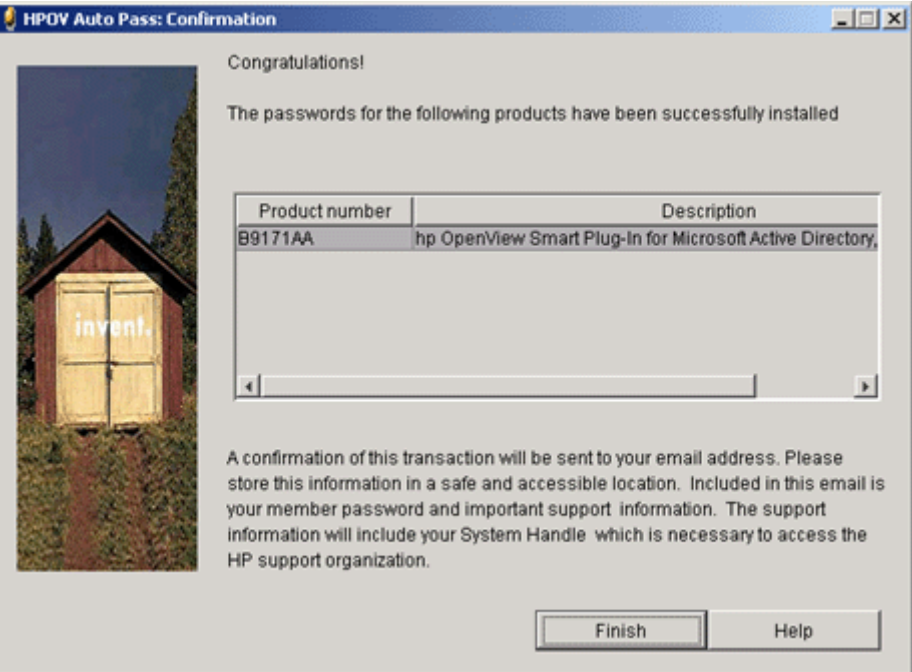

## <span id="page-26-0"></span>方法 2: パスワードのインポート

この方法は方法1とは異なり、タスク2で入力する情報を弊社の Web サイトにアクセスして取 得します。

前提条件 **:** HP Smart Plug-in for Active Directory に付属の ラ イセン ス使用許諾書を用意し ます。 このライセンス使用許諾書に一意の製品注文番号が記載されています。

#### タスク 1: Web にアクセスし、ランセンス / パスワード情報を取得する

- 1 インターネットに接続できるシステムで、インターネット ブラウザを起動します。[アドレ ス]テキスト ボックスに「www.webware.hp.com」と入力します。
- 2 **[generate product password(s)]** を選択し ます。

#### 図 9 Web サイトにアクヤスし、ライヤンス情報を取得

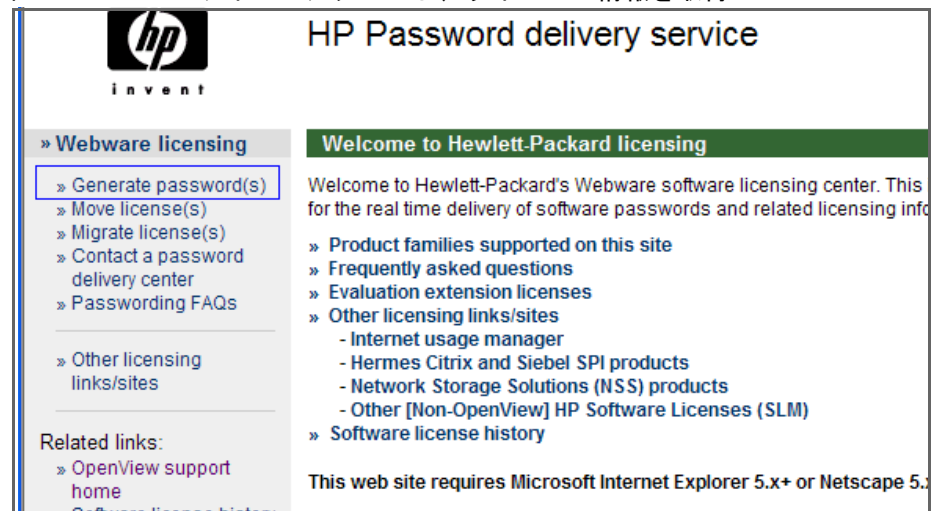

- 3 表示 されるページで、 情報を確認し、 ページ下部のボ タ ン までス ク ロールし て **[Next]** を ク リックします。
- 4 [password delivery service] ページの [Order Number] テキスト ボックスに、Microsoft Active Directory SPI の製品注文番号 ( 製品に付属の ラ イセン ス使用許諾書に記載 された番 号)を入力します。
- 5 **[Next]** をクリックします。
- 6 表示されるページで、 **[HP Operations Smart Plug-in for Microsoft Active Directory]** の隣の チェッ ク ボッ クスをオンにして **[Next]** を ク リ ッ ク し ます。
- 7 製品番号、製品名、バージョンを示すページが表示されたら、以下の列に情報を入力しま す。

**[LTU]**: 購入し た Microsoft Active Directory SPI ラ イセン スの数。

**[Management Server Host Name]: OVO/HPOM for Windows がインストールされてい** る管理サーバーの名前。

**[IP Address]**: 上記の OVO/HPOM for Windows サーバーの IP アドレス ( 正確なア ド レ ス を入力しないと、ライセンスを正常にインストールできません)。

**[Platform]: OVO/HPOM for Windows サーバーで使用されている Windows のバージョン。** 

- 8 **[Next]** を ク リ ッ ク し ます。
- 9 Imember loginl ページで、電子メール アドレスを入力し、既存または新規のパスワード /パ スワード確認を入力し、[login] をクリックします。
- 10 [address information] ページで、 必要な情報を入力し、 **[Next]** を ク リ ッ ク し ます。
- 11 Permanent Password Certificate ( パス ワー ド使用許諾書 ) のページで、 証明書の上部のテ キスト **[Save password file for** < 製品番号> をクリックします。

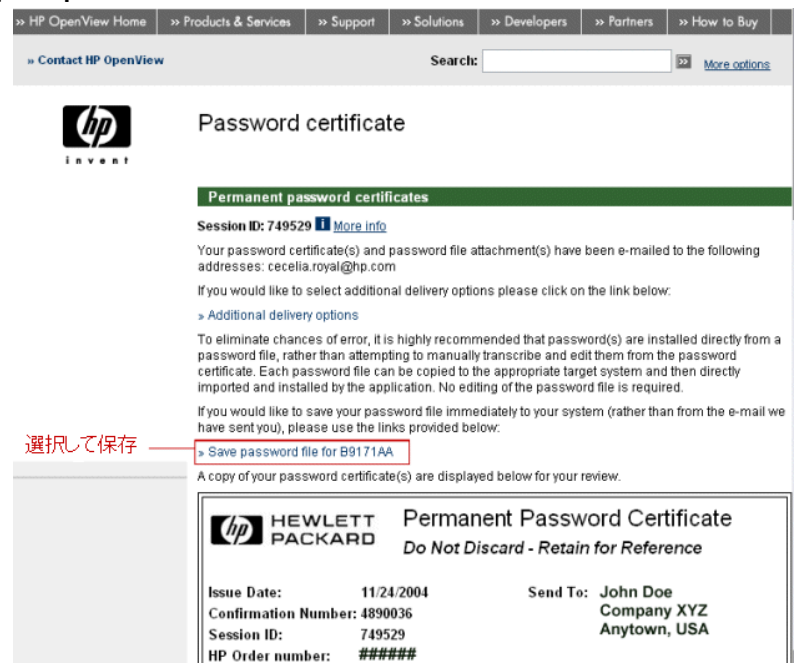

次の手順で必要となるので、証明書の保存場所を書き留めてください。ファイル名は、< 製品番 号 >.dat です。 パス ワー ド使用許諾書 (Parmanent Password Certificate) が、 入力し た電子 メールのアドレスに送信されます。

#### タスク 2: ライセンス / パスワード情報をインポートする

1 OVO/HPOM コンソールの内容ペインで、[ツール1→ [HP Operations ツール1→ [ライセンス] を選択し、 **[** ラ イセンスの取得 **]** をダブル ク リ ッ ク し ます。

図 10 恒久パスワードのインポート プロセスの開始

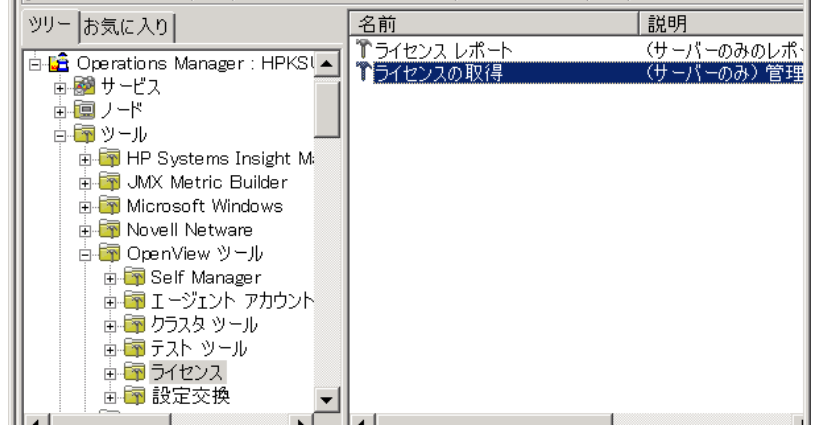

- 2 [ライセンスの取得]ダイアログで、 [SPI for Active Directory] を選択し、 [OK] をクリックしま す。
- 3 [HPOV Auto Pass: Internet connection] ダイアログ ボックスで、 **[No Internet connection]** を選択し て **[Next]** を ク リ ッ ク し ます。
- 4 [Order Validation] ダ イア ログで、 **[Import passwords]** を選択し、 **[Next]** を ク リ ッ ク し ます。
- 図 11 [Import passwords] を選択して、以前に保存したパスワード使用許諾書 (Permanent Password Certificate) を Web から取得

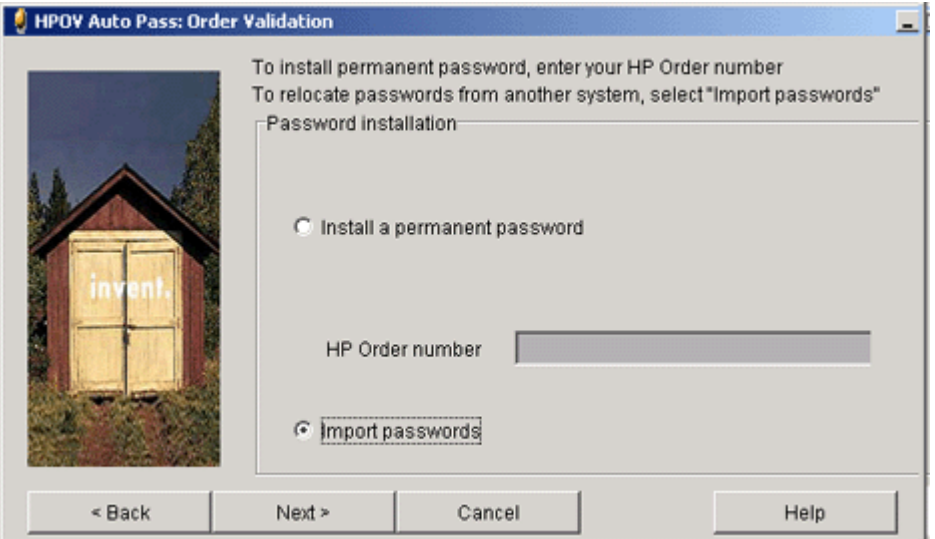

- 5 [Import passwords] ダイアログ ボックスで、[Browse...] ボタンをクリックし、以前のタスク で保存したファイルの場所に移動します。その後で、< 製品番号>.dat ファイルを選択しま す。
- **6 [Choose]** ボタンを選択します。
- 7 (必須) **[View file contents]** ボタンをクリックします。
- 8 **[Permanent Password for Product Number** <*Microsoft Active Directory SPI* の製品番号 >**]** を選 択し ます。

( 例 *Permanent Password for Product Number B917AA*)

9 **[Import]** をクリックします。

正しくインポートされたパスワードは、以下の場所に保存されます。 ¥Program Files¥Common Files¥Hewlett-Packard¥PPP¥LicFile.txt

## <span id="page-29-0"></span>Microsoft Active Directory SPI のアンインストール

<span id="page-29-2"></span><span id="page-29-1"></span>Microsoft Active Directory SPI を削除するには、管理ノードにあるすべてのポリシーとポリ シーグループをアンインストールし、次に管理サーバにあるすべてのポリシーとポリシーグ ループをアンインストールします。

- タスク 1: すべての管理ノードから Microsoft Active Directory SPI ポリシーを削除する
	- 1 コンソールで、 **「ポリシー管理1→ 「ポリシーグループ1**フォルダを展開します。
	- 2 **[SPI for Active Directory]** を右クリックし、[すべてのタスク]→[アンインストールする対象ノー ド **...]** を選択し ます。
	- 3 [ポリシーをアンインストールする対象ノード ...] ウィンドウで、ポリシーを削除する対象ノード の隣にある各チェック ボックスをオンにします。
	- 4 **[OK]** をクリックします。

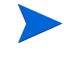

ポリシーが削除されたことを確認するには、OVO/HPOM コンソールで [ ノード] フォルダを展開してノードを右クリックし、[表示]→ [ポリシー インベントリ]を選 択し ます。

タスク 2: 管理サーバーから Microsoft Active Directory SPI ポリシー グループを削除する

- 1 コンソールで、 **「ポリシーグループ** 1フォルダを展開します。
- 2 **[SPI for Active Directory]** を右ク リ ッ ク し、 **[** 削除 **]** を選択し ます。
- タスク 3: 管理サーバーから Microsoft Active Directory SPI ツール グループを削除する
	- 1 コンソールで、 [ツール]フォルダを展開します。
	- 2 **[SPI for Active Directory]** を右クリックし、[設定]→[ツール ...] を選択します。
	- 3 [ ツールの設定 ] ダイア ログで、 **[SPI for Active Directory]** を選択し、 **[** 削除 **]** をクリ ックしま す。

タスク 4: OVO/HPOM 管理サーバーから Microsoft Active Directory SPI プログラムをアンインストールする

- 1 *HP Operations for Windows Smart Plug-ins* DVD を挿入し ます。
- 2 画面に表示される指示に従い、[製品の削除] ラジオ ボタンを選択して製品のアンインストー ルを開始し ます。
- 3 [製品オプションのアンインストール]ウィンドウで、[Microsoft Active Directory (SPI)]を選 択し、 **[** 次へ **]** を ク リ ッ ク し ます。
- 4 次に表示される ウ ィ ン ド ウで、 **[** 削除 **]** を ク リ ッ ク し ます。

(Microsoft Active Directory SPI プログラムの削除の進行状況が画面に表示されます)

5 **【完了** 1 をクリックして終了します。

# <span id="page-30-0"></span>3 Microsoft Active Directory SPI の使用

Microsoft Active Directory SPI のセットアップを完了すると、OVO または HPOM コンソール の各エリアで以下のような更新が行われます。

- サービス マップには、新しく追加された Active Directory サービスが表示されます。こ の Active Directory サービスはコンソールのサービス ツリーとサービス マップの両方に 表示されます。
- <span id="page-30-3"></span>- メッセージブラウザに、情報がメッセージ形式で表示されます(問題の重要度レベルを 表示 )。
- [レポート & グラフ] を利用できます。これは、Active Directory 関連のデータを一定期 間まとめたものです。レポートおよびグラフに含まれる情報は傾向の把握に役立ち、効 果的な負荷分散の実現、容量計画、ポリシーのスケジュールおよびしきい値の調整など、 Active Directory サーバー環境の管理を向上することができます。
- HP Operations Topology Viewer を使用して、Active Directory ドメイン コントローラ に接続し、Active Directory トポロジーを表示することができます (44ページの「HP [Operations Topology Viewer](#page-43-0)」を参照してください)。

上記の情報を表示するためのポリシーが、Microsoft Active Directory SPI の中核となります。 サービス マップ警告、ブラウザ メッセージ、およびデータのレポート / グラフを調べると、ポ リシーの設定に何らかの調整が必要かどうかを判断できます。カスタマイズ可能なポリシーにつ いては、変更に関する追加情報をこの章に記載してあります。

ポリシーに関する詳細は、OVO または HPOM コンソールのオンライン ヘルプにも記載されて います。以下のトピックでは、ポリシーの役割、ポリシーのカスタマイズ方法、特定の問題に関 する解決策について説明し ます。 これ らの事項については、 以下の項を参照し て く だ さい。

- 31 ページの 「[Auto-Deploy](#page-30-1) ポ リ シー」
- 43ページの「ポリシー変更の基本」

このバージョンの Microsoft Active Directory SPI では、複製監視機能が拡張されています。詳 細は、「39ページの「複製監視」」の項を参照してください。

## <span id="page-30-1"></span>Auto-Deploy ポリシー

Microsoft Active Directory SPI Auto-Deploy ポリシーは、論理グループに分けられています。1 つはサービスの検出用、その他は Active Directory サービス/コンポーネントの DIT、DNS、 GC、 FSMO (Flexible Single Master Operations)、 複製、 応答時間、 および信頼関係の監視用 です。個々のポリシーの説明については、Microsoft Active Directory SPI のオンライン ヘルプ を参照してください。

## <span id="page-30-4"></span><span id="page-30-2"></span>データソースの作成

ポリシーを使用してデータを記録するには、ADSPI のデータソースを CODA (または HP Performance Agent) に作成する必要があ り ます。 ポ リ シー グループ [*SPI for Active Directory*] → [*Windows Server 2003/2000*] → [*Auto-Deploy*] → [*Discovery*] → [*Advanced Discovery*] およ びポ リ シー グループ [*SPI for Active Directory*] → [*Windows Server 2008*] → [*Auto-Deploy*] → [*Discovery*] → [*Advanced Discovery*] の下にあ る **[ADSPI-CreateDataSources\_jp]** ポ リ シー によって、必要なデータソースが、HP Operations エージェントまたは HP Performance Agent のデータストア内に作成されます。

このポリシーを管理ノードで実行するには、あらかじめインストルメンテーション カテゴリ **SPI for Data Collector** をインストールしておく必要があります。

## <span id="page-31-10"></span><span id="page-31-9"></span><span id="page-31-0"></span>複製監視

- <span id="page-31-4"></span>• **ADSPI-REP ModifyObj jp:** このポリシーは、サイト間 ( インターサイト) やサイト内 ( イントラサイト)の複製間隔を追跡できるように、ADSPI-Rep\_Mon\_jp ポリシーで使用され るオブジェクトを更新します。
- <span id="page-31-7"></span>• **ADSPI-Rep MonitorIntraSiteReplication jp:** 同じサイト内で接続オブジェクトを持つ ドメイン コントローラ間で複製が発生しているかどうかを監視します。
- <span id="page-31-6"></span>**ADSPI-Rep\_MonitorInterSiteReplication\_jp:** サイトのブリッジヘッド サーバー間で 複製が発生しているかどうかを監視します。
- <span id="page-31-5"></span>**ADSPI-Rep\_ModifyUserObject\_jp:** このポリシーは、1 時間ごとに Active Directory の ユーザー オブジェクトを更新します。ADSPI-Rep\_GC\_Check\_and\_Threshold\_jp ポリシー と連携して、ドメイン コントローラやグローバル カタログやその他諸々の間の複製の遅延 時間を追跡する方法を提供し ます。
- <span id="page-31-8"></span><span id="page-31-1"></span>• **ADSPI-Rep-TimeSynch\_jp:** Windows 2000 (Win2K) では、 Windows Time Synchronization Service (Win32Time) というタイム サービスを使用して、ネットワーク上 のすべての Win2K コンピュータが共通時刻を使用するようにします。Win2K のデフォルト の認証プロトコルには、このサービスが必要です。Kerberos プロトコルの認証処理でワー ク ステーシ ョ ン時間が使用 されるので、 時刻の同期は非常に重要です。

複製時刻の同期ポリシーは、「時刻マスタ」とローカル ホストとの時間の差を測定します。 この間隔が指定したしきい値を超えていると、警告またはメッセージが OVO または HPOM コンソールに送信されます。

<span id="page-31-2"></span>**ADSPI-Rep\_InboundObjs\_jp:** インバウンド接続オブジェクトの数は重要な測定基準で す。この数が多くなると、ブリッジヘッドが過負荷になりつつある可能性や、障害が発生し ている可能性があります。ブリッジヘッドに障害が発生すると、多数のDCが要求先を変更 する場合があります。これが起こると、多数の要求が別の DC にリダイレクトされます。

このポリシーは、1秒間の DRA の入力方向のオブジェクト数を測定し、入力方向の複製オ ブジェクトの数を監視します。

<span id="page-31-3"></span>**ADSPI-Rep\_ISM\_Chk\_jp:** このポリシーはサイト間メッセージ サービスのステータスを チェ ッ ク し て、 サービ スが実行 されているかど う か、 および現在実行 されている関連する サービスの数を判定します。サイト間メッセージサービスが正常に実行されていない場合、 サイト間複製の問題が発生し、KCC が複製トポロジーを計算できなくなります。

#### <span id="page-32-1"></span><span id="page-32-0"></span>FSMO (Flexible Single Master Operations) 監視

<span id="page-32-2"></span>2つの Microsoft Active Directory SPI ポリシーが、マスタ操作 (FSMO)の設定およびパフォー マン スのチェ ッ ク を実行し ます。 **ADSPI-FSMO\_Consist\_jp** (DC 全体での設定の複製 ) と **ADSPI-FSMO\_Logging\_jp** (DC 全体での FSMO サービ ス応答時間 ) です。

ADSPI-FSMO Consist jp: ドメイン コントローラがドメインから降格されると、その操作マ スタの役割は別のドメイン コントローラに引き渡されます。ドメイン コントローラが正常に降 格されなかった場合、または役割の引渡しをせずにオフラインになった場合は、操作マスタの識 別が不整合になります。ADSPI-FSMO Consist ip ポリシーは、ドメイン コントローラの複製 をチェックする、Scheduled Task ポリシーです。以下の状態があります。

- 状態 0 = 情報が存在し、 整合性があ る
- 状態 1 = 情報がドメイン コントローラに存在しない (危険域)
- 状態 2 = 情報が複製パー ト ナーに存在し ない ( 危険域 )
- 状熊 3 = 情報がドメイン コントローラおよび複製パートナーに存在するが、整合性がな い ( 注意域 )

<span id="page-32-6"></span>状態は、FSMOサービスを対象とした Measurement Threshold ポリシーと比較され、その 結果、適切なサービス マップ警告や OVO/HPOM メッセージ ブラウザへのメッセージが生 成されます。

**ADSPI-FSMO Logging jp**: この Scheduled Task ポリシーは、 FSMO サービスを検出し て ping し、そのサービスにバインドすることで、設定チェックを行います。このポリシー は、各サービスの応答時間をログに記録します。このポリシーによって収集されたデータ は、 FSMO レポー ト で使用されます。 また、 このデータは、 Measurement Threshold ポ リ シーがターゲット管理ノードに配布されたときにサービス マップ警告および OVO/HPOM コンソールへのメッセージを生成する場合にも使用されます。

Measurement Threshold ポリシーを使用すると、上記のマスタ操作の状態および応答時間を解 釈し、メッセージおよびサービス マップ警告を生成することができます。マスタ操作 (FSMO) Measurement Threshold ポリシーのセットは以下のとおりです。

- <span id="page-32-4"></span>1 **ADSPI-FSMO\_NAMING\_Bind\_jp** および **ADSPI-FSMO\_NAMING\_Ping\_jp:** ドメイン 名前付けマスタは、フォレスト全体のドメイン名前空間に対する変更を行うドメイン コント ローラです。このドメイン コントローラは、フォレストにあるドメインの追加または削除、 および外部ディレクトリのドメインに対する相互参照の追加や削除を行います。各フォレス トには、ドメイン名前付けマスタが1つだけ存在します。ADSPI-FSMO\_NAMING ポリ シーは、ドメイン名前付けマスタの一般的な応答性を測定します。そのために、このポリ シーは、ドメイン名前付けマスタであるドメイン コントローラに定期的にバインドし、これ を ping し ます。
- <span id="page-32-3"></span>2 **ADSPI-FSMO\_INFRA\_Bind\_jp** および **ADSPI-FSMO\_INFRA\_Ping\_jp**: インフラス ト ラクチャ マスタは、複数のディレクトリで参照されたオブジェクトを追跡管理するドメイン コントローラです。インフラストラクチャ マスタは、セキュリティ ID およびドメイン間の 相互参照に使用される識別名を管理しています。フォレスト内の各ドメインには、インフラ ストラクチャ マスタが1つだけ存在します。ADSPI-FSMO-INFRA ポリシーは、インフラ ストラクチャ マスタの一般的な応答性を測定します。このポリシーは、インフラストラク チャ マスタであるドメイン コントローラに定期的にバインドし、これを ping します。
- <span id="page-32-7"></span><span id="page-32-5"></span>3 **ADSPI-FSMO\_SCHEMA\_Bind\_jp** および **ADSPI-FSMO\_SCHEMA\_Ping\_jp**: スキー マ マスタは、ディレクトリ スキーマの更新を実行するドメイン コントローラです。更新さ れたスキーマは、フォレスト内の他のドメイン コントローラに複製されます。各フォレスト には、 スキーマ マスタが 1 つだけ存在し ます。
- <span id="page-33-7"></span>4 **ADSPI-FSMO\_PDC\_Bind\_jp** および **ADSPI-FSMO\_PDC\_Ping\_jp**: PDC エ ミ ュレータ は、下位のワークステーション、メンバ サーバー、およびドメイン コントローラに対する プライマリ ドメイン コントローラとして動作する Windows 2000 ドメイン コントローラで す。Windows NTドメインでは、フォレスト内のドメインごとに1つの PDC マスタが存在 し、 それらは以下の機能を実行し ます。
	- ドメイン内の他のドメイン コントローラでパスワード変更が実行されると、その変更が 優先的に PDC マス タに複製されます。
	- 不正なパスワードが原因でドメイン内の特定のドメイン コントローラで認証が失敗する と 、 パス ワー ド が正し く ないために認証に失敗し た と い う メ ッ セージがユーザーに表示 される前に、PDC マスタに転送されます。
	- アカウン トのロ ッ クアウ トが PDC マス タで処理 されます。
- <span id="page-33-8"></span>5 **ADSPI-FSMO\_RID\_Bind\_jp および ADSPI-FSMO\_RID\_Ping\_jp**: RID マスタは、特定 のド メインにあるすべてのド メイン コントローラからの RID プール要求を処理するドメイ ン コントローラです。ドメイン コントローラは、ユーザーなどのセキュリティ プリンシパ ル オブジェクトを作成すると、そのオブジェクトに一意のセキュリティ ID (SID) を割り当 てます。SID は、ドメイン セキュリティ ID と相対 ID (RID) で構成されています。

Windows 2000ドメイン コントローラには、それぞれ RID のプールが割り当てられていま す。ドメイン コントローラのプールがしきい値を下回ると、ドメイン コントローラは新し いプール要求をドメインの RID マスタに発行します。フォレストでは、ドメインごとに1 つの RID マスタがあります。

ADSPI-FSMO\_RID ポリシーは、 RID マスタの一般的な応答性を測定します。このポリシー は、RID マスタであるドメイン コントローラに定期的にバインドし、これを ping します。

6 (a) **ADSPI-FSMO\_Consist\_INFRA\_jp**、 (b) **ADSPI-FSMO\_Consist\_RID\_jp**、 (c) **ADSPI-FSMO\_Consist\_PDC\_jp**、 (d) **ADSPI-FSMO\_Consist\_SCHEMA\_jp**、 (e) **ADSPI-FSMO Consist NAMING jp**: これらのポリシーは、ポリシーを実行しているド メイン コントローラと、その複製パートナー (1 つまたは複数)の間で、指定された FSMO の役割を保持するドメイン コントローラが異なる場合、ADSPI-FSMO\_Consist ポリシーは 警告を生成し ます。

## <span id="page-33-1"></span><span id="page-33-0"></span>ディレクトリ情報ツリーの監視

Active Directory データベース (ディレクトリ情報ツリー (DIT)) を監視するポリシーは、DIT 操 作(キューの長さに関連)、サイズ、およびホスト サーバーのディスクの占有容量が特定の限界 値内であ るかど う かをチェ ッ ク し ます。 具体的には、 DIT ポ リ シーは以下を監視し ます。

- <span id="page-33-2"></span>**ADSPI-DIT\_DITPercentFull\_jp**: DIT をホストしている論理ドライブの使用領域の割合 と残されている空き領域を監視し ます。
- <span id="page-33-6"></span>**ADSPI-DIT TotalDITSize ip: Active Directory** データベースのサイズとホストしている 論理ドライブの残されている空き領域を監視します。
- <span id="page-33-3"></span>**ADSPI-DIT DIT QueueLength\_jp**: 保留状態になっている操作数を示す、 DIT 論理ドラ イブのキューの長さを監視します。
- <span id="page-33-5"></span>● **ADSPI-DIT\_LogFilesQueueLength\_jp**: ログ キューの長さ (保留状態になっている更新 数を表す)を監視します。
- <span id="page-33-4"></span>• **ADSPI-DIT LogFilesPercentFull ip:** DIT ログ ファイルをホストしている論理ドライブ の満杯の割合を計算します。このポリシーはしきい値を設定し、情報をログ記録します。

## <span id="page-34-10"></span><span id="page-34-0"></span>ド メイン ネーム サーバー (DNS) の監視

DNS の監視では、 Microsoft Active Directory SPI は DNS の応答性 と Active Directory に含ま れているデータとの整合性をチェックします。このため、Microsoft Active Directory SPI の DNS ポリシーは以下を表示します。(1) DNS が各ドメイン コントローラについて正しい IP ア ドレスを返しているかどうか、(2) DNS に ADS が指示したすべての SRV レコードが含まれてい るかどうか、(3) 各 SRV レコードが正確であるかどうか。DNS グループには以下のポリシーが 含まれます。

- <span id="page-34-1"></span>**ADSPI-DNS\_DC\_A\_Chk\_jp:** ドメイン コントローラに関連付けられている 2 つの DNS ホ スト レコード (A レコード) を検査します。各ドメイン コントローラに関連付けられている 2つの DNS ホスト レコードがあります。1つはドメインの完全修飾名、もう1つはサービ スの提供先のドメインです。この2つのレコードのどちらか、または両方が失われると、危 険域のメッセージが生成されます。
- <span id="page-34-2"></span>• **ADSPI-DNS DC CNAME Chk jp:** 下記のエイリアスを使用してドメイン コントローラ が見つからないときは危険域のメッセージが生成されます。 <*domain\_controller\_GUID*>.\_msdcs.<*domain*>
- <span id="page-34-3"></span>• ADSPI-DNS\_DC\_Response\_jp: ドメイン コントローラで作成された DNS クエリが予期 しないまたは許容できない応答時間になると、ユーザーに警告を生成します。このポリシー は、指定された時間にしきい値を設定し、レポートのために情報をログに記録します。
- <span id="page-34-4"></span>**ADSPI-DNS Extra GC SRV Chk jp:** グローバル カタログに対して登録されている予定 通りの、および予期しない DNS ホスト レコードをチェックします。ドメイン コントローラ でグローバル カタログがホストされない場合は、予期しないグローバル カタログ レコード が登録されます。一定の状況では、この事態が意図的なものである場合があるため、メッ セージには注意域の重要度レベルが付けられます。
- <span id="page-34-11"></span>**ADSPI-DNS\_Extra\_Kerberos\_SRV\_Chk\_jp:**ドメイン コントローラが存在していない サイトで Kerberos KDC として登録されている場合、注意域のメッセージを生成します。一 定の状況では、この事態が意図的なものである場合があるため、メッセージには注意域の重 要度レベルのみが付けられます。
- <span id="page-34-5"></span>**ADSPI-DNS Extra LDAP SRV Chk jp:** 別のサイトで LDAP サービスの DNS SRV リ ソースレコードが登録されていないことをチェックします。LDAPサーバーが実際に存在し ていないサイトに登録されている場合、注意域のメッセージが生成されます。余分なLDAP サーバーが登録されていても、一定の状況では、この事態が意図的なものである場合がある ため、注意域のメッセージのみが生成されます。
- <span id="page-34-6"></span>**ADSPI-DNS GC A Chk jp:** グローバル カタログに対して余分な DNS ホスト レコードが 登録されていないかどうかをチェックします。グローバル カタログに対して登録されている 予定通りの、および予期しない DNS ホスト レコードをチェックします。ドメイン コント ローラがグローバルカタログをホストしない場合、GCレコードは予期されません。
- <span id="page-34-7"></span>**ADSPI-DNS GC SRV Chk ip:** グローバル カタログに対して登録されている予定通りの DNS SRV リソース レコードをチェックします。
- **ADSPI-DNS\_GC\_StrandedSite\_jp:** ドメイン コントローラが存在するフォレスト内の各 サイトにグローバル カタログが存在するかどうかをチェックします。
- <span id="page-34-8"></span>**ADSPI-DNS Island Server jp:** ドメイン コントローラが自分自身をプライマリ DNS サーバーとして使用するよう設定されている場合は、複製の問題が発生する可能性があるた め、注意域のメッセージを生成します。
- <span id="page-34-9"></span>**ADSPI-DNS\_Kerberos\_SRV\_Chk\_jp:** Kerberos に対して失われているリソース レコー ドがないかをチェックし、ドメイン コントローラが Kerberos KDC サーバーまたは Kerberos パスワード変更サーバーとして DNS に正しく登録されていない場合は、危険域の メ ッ セージを生成し ます。 すなわち、 DC を Kerberos KDC サーバーまたは Kerberos パス ワード変更サーバーとして認識する1つまたは複数の SRV レコードが失われている場合は、 ユーザーに警告を出します。
- <span id="page-35-2"></span>**ADSPI-DNS\_Obsolete\_GUIDS\_ip:** ドメイン コントローラが存在するフォレスト内で古 い GUID の下に登録されているホストがないかをチェックします。
- **ADSPI-DNS Server Response:** DNS サービスが、クエリに対して、指定された時間内 に応答を返さないとき、メッセージや警告を生成します。応答しない DNS サーバーが存在 すると、Active Directory の性能に不都合な影響が出る可能性があります。
- **ADSPI-DNS LogDNSPagesSec:** 容量計画グラフの作成に使用するための、 ページ / 秒の データを記録します。このポリシーは、測定しきい値ポリシーであり、デフォルトのグロー バルポーリング間隔は 10秒です。

## <span id="page-35-5"></span><span id="page-35-0"></span>グローバル カタログの監視

グローバル カタログの監視の主な目的は、 グローバル カタログ (GC) サーバーをホストするシス テムが適切なタイミングで複製を行っているかどうかを確認することです。次の2つのポリシー は、 GC 複製の遅延時間を測定し ます。 1 番目のポ リ シーは、 Replication Monitoring グループ のポリシーです。このポリシーは、ユーザー オブジェクトを作成して変更します。2番目の ADSPI-Rep\_GC\_Check\_and\_Threshold\_jp ポ リ シー (GC 監視グループ ) は、 変更されたユー ザー オブジェクトを他のドメイン コントローラに複製する場合と、ドメイン コントローラから 複製する場合に発生する遅延時間を測定します (DC から GC と GC から他の DC)。OVO/HPOM メッセージブラウザとレポートに、Active Directory 環境全体で複製が適切なタイミングで行わ れているか、または遅延しているかどうかを示すデータが表示されます。ポリシーは、自動配布 機能によって (検出の後に)、以下のとおりに自動的に配布されます。

- <span id="page-35-6"></span>**ADSPI-Rep\_GC\_Check\_and\_Threshold\_jp** は、 Active Directory フォレスト全体のド メイン コントローラから、グローバル カタログ サービスをホストするドメイン コントロー ラへの複製時間の測定に使用されます。このポリシーは、グローバル カタログ サービスを ホストするシステムにのみ配布されます。
- <span id="page-35-7"></span>• **ADSPI-Rep Modify User Object jp** は、 変更がグローバル カタログ サービスをホスト するドメイン コントローラに複製されるまでにどのくらいの時間かかるかを測定する目的 で、オブジェクトの変更に使用されます。このポリシーは、すべての Active Directory シス テムに配布されます。

## <span id="page-35-11"></span><span id="page-35-1"></span>Sysvol 監視

<span id="page-35-3"></span>Sysvol 監視では、 Sysvol のサイズや接続性、同期など、Active Directory の状態に重要な領域 を対象とします。Sysvol に問題があると、連鎖的な影響を引き起こす可能性があります。

<span id="page-35-4"></span>**ADSPI-Sysvol Connectivity jp:** SysVol ボリュームに接続できるかどうかは、 Active Directory の健全性を示す、 重要な指標です。 Sysvol が使用で き ない と 、 Netlogon サービ ス は起動しません。また、グループ ポリシーは複製されません。ユーザーがよく分からずに Sysvol ボリュームの共有を誤って解除してしまうことも珍しくありません。この状態になる と 、 連鎖的な影響が発生し ます。

ADSPI-Sysvol\_Connectivity\_jp ポ リ シーは、 DC の複製パー ト ナーを特定し、 グループの複 製やその他のサービスを実行するために Sysvol が使用可能であることをチェックします。

- <span id="page-35-10"></span>• ADSPI-Sysvol PercentFull jp: Sysvol の満杯の割合を計算し、サイズに関する情報を収 集し、将来のレポートに備えて情報をログに記録します。
- <span id="page-35-9"></span>• **ADSPI-Sysvol FRS jp:** 1 つのドメイン コントローラから別のドメイン コントローラへの Sysvol のファイル複製サービスを監視します。
- <span id="page-35-8"></span>**ADSPI-Sysvol\_AD\_Sync\_jp:** Sysvol 内のグループ ポリシー オブジェクトと Active Directory の相互の同期をチェックします。

### <span id="page-36-10"></span><span id="page-36-0"></span>応答時間監視

応答時間監視ポリシーは、Active Directory 操作の完了時間が許容範囲内かどうかをチェックし ます。応答時間監視では、Active Directory 操作の一般的な状態、グローバル カタログにバイン ドするのに必要な時間、グローバル カタログの検索およびクエリに必要な時間をチェックしま す。このグループには以下のポリシーがあります。

<span id="page-36-8"></span>**ADSPI-ResponseTime Logging jp**: この Scheduled Task ポリシーは Active Directory の応 答時間をログに記録します。

<span id="page-36-9"></span>**ADSPI-ResponseTime\_Query\_jp:** このポリシーは Active Directory のクエリに必要な時間を 測定し ます。 定期的に Active Directory を照会し、 応答時間を監視し ます。

<span id="page-36-6"></span>ADSPI-ResponseTime GC Bind jp: このポリシーは、グローバル カタログにバインドする のに必要な時間を測定します。収集したデータはグラフ化され、使用環境に適した基準値を設定 するのに役立ち ます。

<span id="page-36-5"></span>**ADSPI-ResponseTime Bind ip:** このポリシーは定期的に Active Directory にバインドして、 ドメイン コントローラのバインド応答時間を測定します。測定値はグラフ化され、使用環境に 適した基準値を設定するのに役立ちます。

<span id="page-36-7"></span>**ADSPI-ResponseTime\_GCQuery\_jp:** Active Directory グローバル カタログのクエリの応答 時間を測定します。

#### <span id="page-36-13"></span><span id="page-36-1"></span>信頼関係監視

このポリシーは、Windows 2003 または Windows 2008 システムである管理ノードのドメイン コントローラ間の信頼関係を監視します。変更が発生すると、それをログに記録します。この情 報は、AD 信頼関係一覧ツールを使用して必要に応じて参照することができます。このツール は、コンソール内の [ ツール ] → [SPI for Active Directory] → [AD 信頼関係一覧 ] にあります。 このポリシーには、以下のものがあります。

<span id="page-36-11"></span>**ADSPI-Trust Mon Add Del ip: Active Directory での信頼関係の追加と削除を監視します。** 

**ADSPI-Trust Mon Modify ip: Active Directory** での信頼関係の変更を監視します。

#### <span id="page-36-12"></span><span id="page-36-2"></span>信頼関係の情報へのアクセス

信頼関係の追加、削除、および変更に関連するメッセージを生成するポリシーに加えて、AD信 頼関係一覧ツールを使用して各ドメイン コントローラに対する信頼関係の情報を生成すること もできます。

選択された管理ノードの Windows 2000 Server 環境では、このツールはフォレスト内の双方 向の信頼を示す一覧を表示し ます。 **Windows 2003 Server** または **Windows 2008 Server** 環 境では、フォレスト内の双方向の信頼だけでなく、選択された管理ノードの1つのフォレストか ら別のフォレストへの信頼も示すレポートを表示します。AD信頼関係一覧ツールの使用法につ いては、オンラインヘルプを参照してください。

#### <span id="page-36-4"></span><span id="page-36-3"></span>Microsoft Active Directory SPI 使用時のドメイン コントローラの降格

ドメイン コントローラを降格する前に、AD DC 降格準備ツールを使用します。このツールは、 複製を監視するためのディレクトリに挿入されている OVReplication オブジェクトを削除しま す。

このツールは、Microsoft Active Directory SPI をインストールおよび設定し、これを使用して Active Directory 環境の DC の監視を開始するまで、使用しないでください。このツールの使用 法については、Active Directory のオンラインヘルプを参照してください。

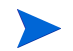

ドメインコントローラを降格する前にAD DC降格準備ツールを使用しない場合は、オンライン ヘルプのトピック「AD DC降格準備ツール」に説明されている手順に従って、降格されたドメ イン コントローラを認識しないように Active Directory を手動で再設定します。

#### 図 12 AD DC 降格準備ツールは、選択された管理ノードの信頼関係に関する情報を一覧表 示し ます。

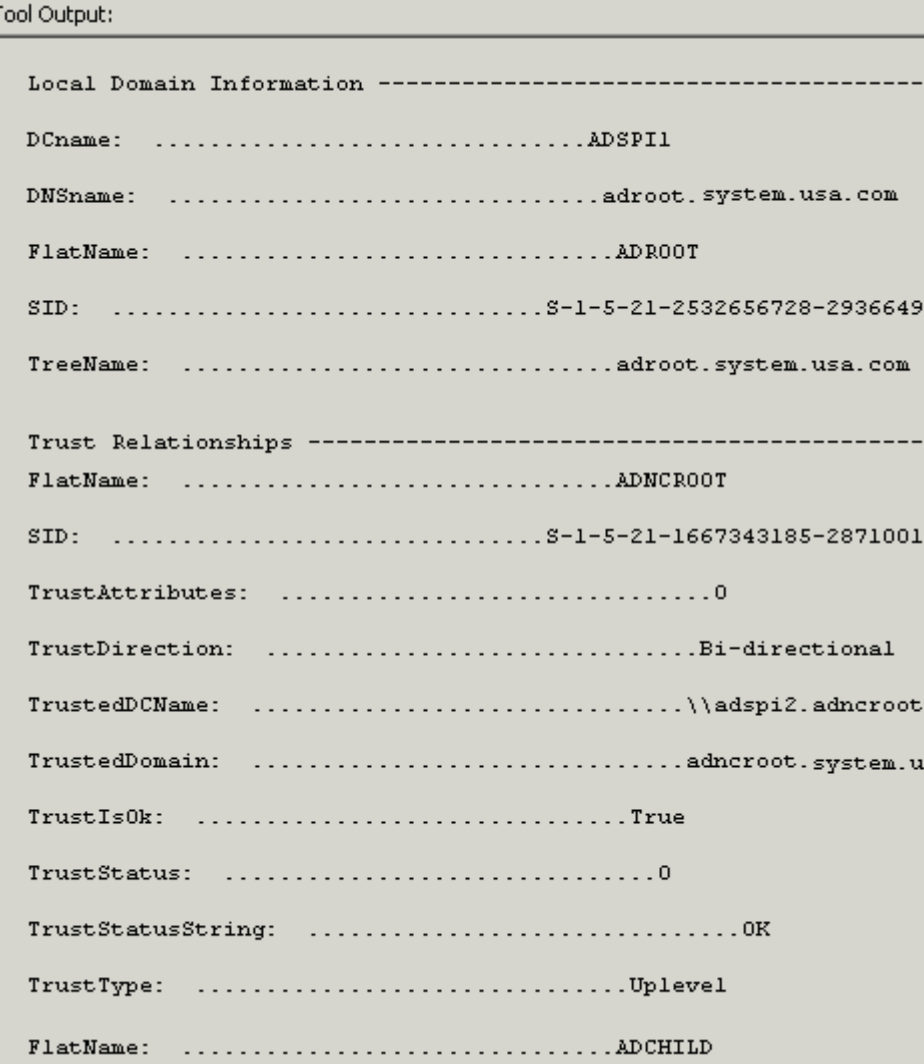

## <span id="page-38-6"></span><span id="page-38-0"></span>Manual-Deploy ポリシー

Microsoft Active Directory の SPI Manual-Deploy ポリシーは、Active Directory サービスが発 生した後 Auto-Deploy ポリシーのように自動的には配布されません。

Manual-Deploy ポリシーは、接続性、ドメインおよび組織単位の構造、状態、インデックスと クエリ、複製および複製の動作状況、セキュリティ、サイトの構造などについて Active Directory の基本的な監視機能を提供します。詳細は、オンラインヘルプのトピック「Active Directory SPI ポリシーの選択」を参照してください。

Auto Baseline ポリシーは、HP Performance Agent により設定されたノードでは動作しませ  $h_{\circ}$ 

## <span id="page-38-1"></span>複製監視

## <span id="page-38-2"></span>複製監視のポリシーとインストルメンテーション

Microsoft Active Directory SPI では、AD の複製を監視するために以下のポリシーが提供されま す。

#### <span id="page-38-3"></span>必須のサポート ポリシー

これらのサポート ポリシーは、複製を監視する必要があるすべての DC に配布する必要があり ます。

- ADSPI-REP ModifyObj\_jp
- ADSPI-Rep ModifyUserObject jp
- ADSPI-Rep\_Delete\_OvRep\_Object\_jp
- ADSPI-Rep\_CheckObj\_jp

#### <span id="page-38-4"></span>主要な複製監視ポリシー

これらは、複製を監視するポリシーであり、複製を監視する必要があるすべての DC に配布する 必要があります。

ADSPI-Rep\_Mon\_jp ポリシーは、Auto-Deploy ポリシー グループから Manual-Deploy ポリ シーグループに移動しました。このバージョンでは、[SPI for Active Directory] → [Windows Server 2003/2000] → [Manual-Deploy] → [Replication Activity] の下および [SPI for Active Directory] → [Windows Server 2008] → [Manual-Deploy] → [Replication Activity] の下に配置 されています。このポリシーはオプションです。

以下のポリシーは、新しいポリシーです。これらのポリシーは、ISPI for Active Directory] → [Auto-Deploy] → [Replication Monitoring] の下に配置 されています。

- ADSPI-Rep\_MonitorInterSiteReplication\_jp
- ADSPI-Rep\_MonitorIntraSiteReplication\_jp

#### <span id="page-38-5"></span>複製監視実行ファイル

ADSPI\_RepMonI.exe には、複製監視のロジックが格納されています。

## <span id="page-39-0"></span>複製監視シナリオ

1 サイト内複製監視

ポリシー ADSPI-Rep\_MonitorIntraSiteReplication\_jp では、サイト内の複製が監視され ます。このポリシーは、同じサイト内で接続オブジェクトを持つドメイン コントローラ間で複 製が発生しているかどうかを監視します。

2 サイト間複製監視

ポリシー ADSPI-Rep\_MonitorInterSiteReplication\_jp では、サイト間の複製が監視され ます。Bridge-Server は、サイト間の複製を実行します。このポリシーは、サイトのブリッジ ヘッド サーバー間で複製が発生しているかどうかを検査します。

3 多数の Active Directory 複製トポロジがサポートされています。

AD SPI では、以下の Active Directory 複製トポロジを監視できます。

#### ハブ & スポーク型トポロジ複製監視

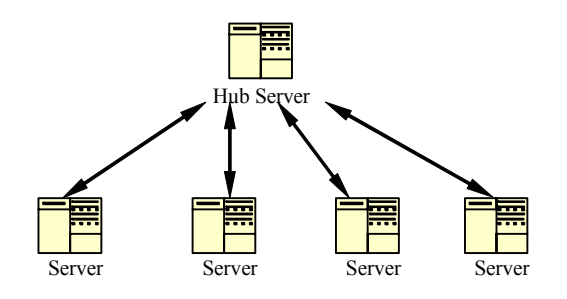

フル メッシュ型トポロジ複製監視

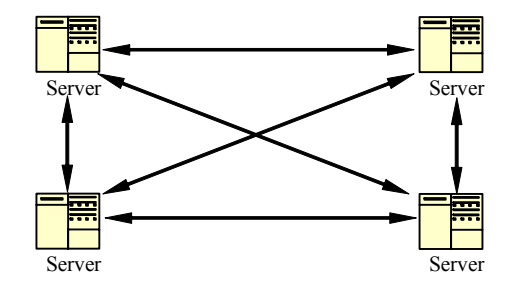

#### リング型トポロジ複製監視

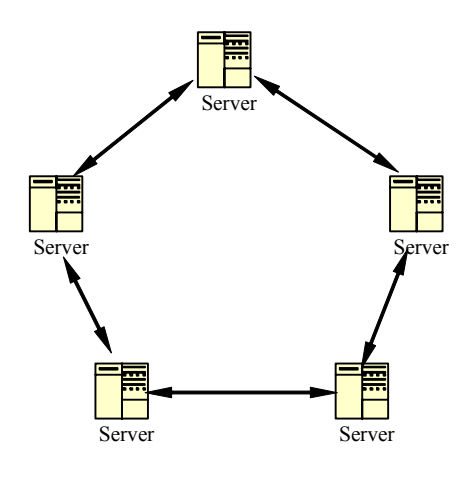

多重冗長ハブ & スポーク型トポロジ複製監視

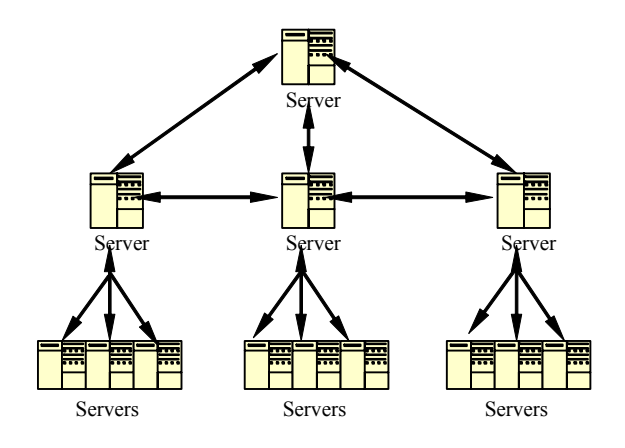

## 複製監視ポリシーの設定

<span id="page-41-0"></span>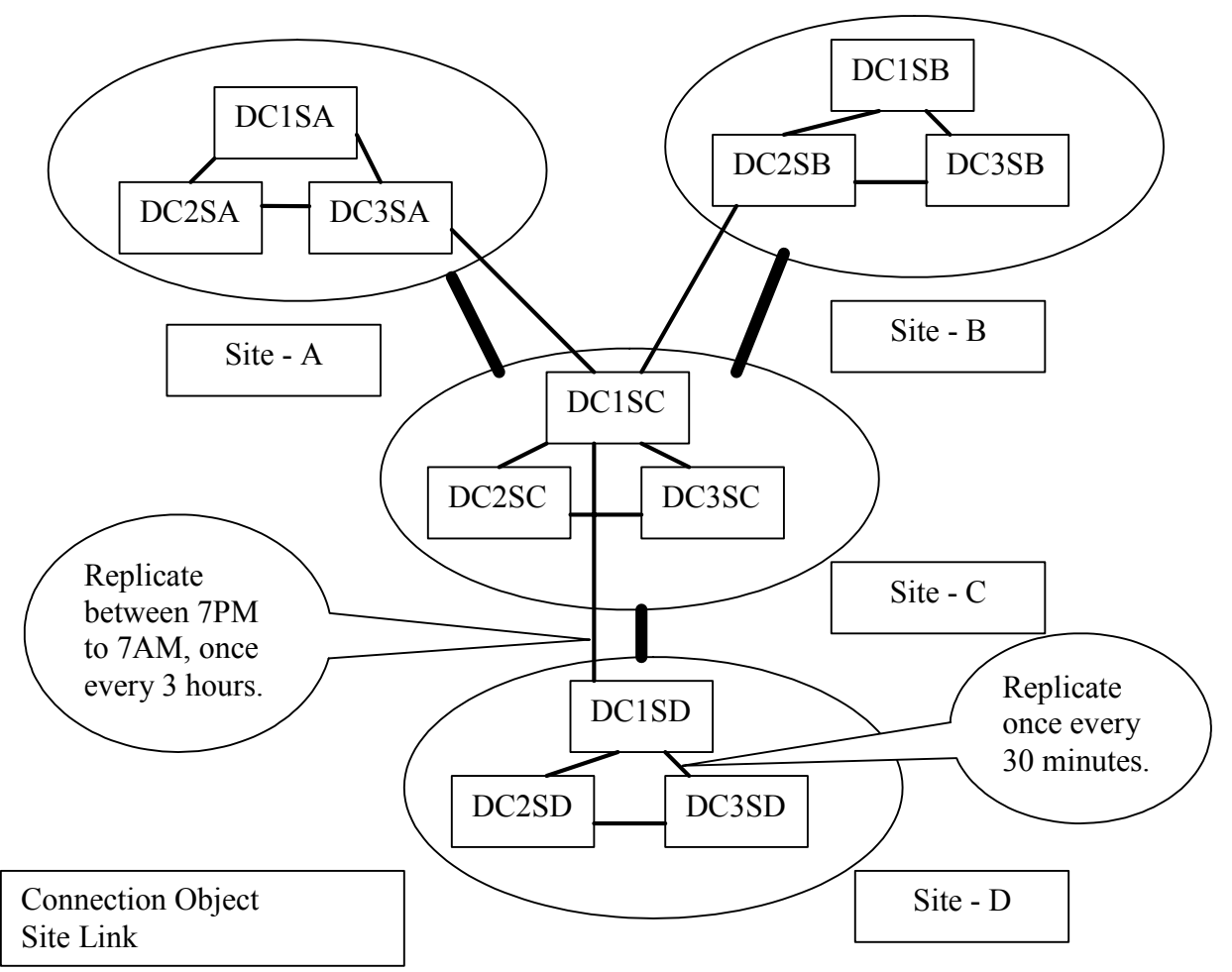

上の図の AD 設定では、サイト D 内のドメイン コントローラが 30 分ごとに 1 回複製を実行する ように設定されています。サイト C とサイト D のブリッジ ヘッド サーバーは、午後7時から午 前7時までの間、3時間ごとに1回複製を実行するように設定されています。

上記の設定に適し たポ リ シーのス ケジ ュール時刻 と その し きい値を下の表に示し ます。

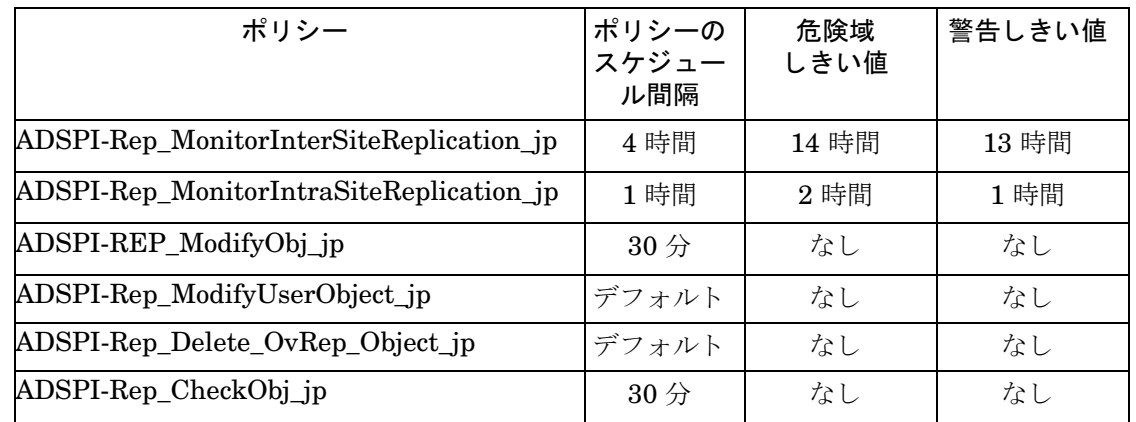

これらのポリシー スケジュール間隔の値、危険域しきい値、および警告しきい値は、1回の完全 なサイト間複製サイクルは最長1時間で、1回の完全なサイト内複製サイクルは最長30分かか る こ と を前提に選択 されています。

## <span id="page-42-0"></span>ポリシー変更の基本

<span id="page-42-5"></span>Microsoft Active Directory SPI を使用していると、特定のポリシーについて変更の必要が生じ る場合があります。Measurement Threshold ポリシーには、受信したデータ用のしきい値セッ トに従って Active Directory の状態を解釈するためのルールが含まれます。また、Scheduled Task ポリシーには、データを監視する頻度についてのルールが含まれます。これらのポリシー タイプの変更方法を以下に説明します。ポリシーの具体的な説明は、OVO/HPOM のオンライン へルプを参照してください。

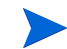

<span id="page-42-4"></span>ポリシーを変更すると、そのポリシーにバージョン番号が割り当てられます。一般に、このバー ジョン番号は、ポリシー名の末尾に「.1」のように追加されます。その後、その新しいポリシー を管理ノードに配布できます。

以下は、どの管理ノードにでも適用できる基本的なカスタマイズの手順です。

#### <span id="page-42-3"></span><span id="page-42-1"></span>監視スケジ ュールや測定し きい値の変更

任意の Microsoft Active Directory SPI ポ リ シーの Scheduled Task のポ リ シーや Measurement Threshold のポリシーを変更することが可能です。最新の変更を適用するノードについてポリ シーを更新し終わったら、そのポリシー グループを右クリックし、ⅠすべてのタスクⅠ→Ⅰ最新 バージョンへの更新1を選択した後、ポリシーをノードに再配布できます。

- 1 **[** タ イプ別ポ リ シー **]** フ ォルダを展開し、 **[Scheduled Task]** タ イプを選択し ます。
- 2 コ ン ソールの詳細ペイ ンで、 特定の Scheduled Task ポ リ シー (**ADSPI-***<* ポ リ シー名 **>**) をダ ブルクリックします。
- 3 **[** スケジ ュール **]** タブを選択し、 Schedule Task を必要に応じ て変更し ます。

## <span id="page-42-2"></span>データストアの設定

Microsoft Active Directory SPI は、管理ノード上のメトリックデータを収集し、管理ノードの データストアに記録します。デフォルトでは、SPI はデータを HP Operations エージェントの 組み込み型パフォーマンス コンポーネント (CODA とも言う)に蓄積します。HP Performance Agent がインストールされている場合は、SPI はデータを組み込み型パフォーマンスコンポーネ ン ト ではな く、 HP Performance Agent に蓄積し ます。

HP Performance Agent がインストールされている状態で、データを組み込み型パフォーマンス コンポーネントに蓄積するようにするには、以下の手順を実行します。

- 1 管理ノード上で、次の場所に dsi2ddf フォルダを作成します。 %OvAgentDir%¥conf¥
- 2 テキストエディタにより新規のテキストファイルを開きます。内容を何も記入しないで、 フ ァ イルを nocoda.opt として %OvAgentDir%¥conf¥dsi2ddf¥ に保存し ます。 SPI は、 データを組み込み型パフォーマンスコンポーネントに蓄積するようになります。

## <span id="page-43-2"></span><span id="page-43-0"></span>HP Operations Topology Viewer

HP Operations Topology Viewer は、他の Microsoft Active Directory SPI コンポーネントから 受け取った情報を補足するツールであり、どの Microsoft Active Directory SPI ポリシーにも依 存し ません。 このツールは、 OVO/HPOM コ ン ソールの [ ツール ] → [*SPI for Active Directory*] にあります。このツールを使用すると、Active Directory 環境内の各種サイトやサーバーの接続 を素早く確認できます。

HP Operations Topology Viewer が収集した情報は、画面左側のペインにあるツリーと、右側の ペインにある3次元マップの両方に表示されます。このマップは、Active Directory で設定され たサイト、およびそれらのサイトにあるサーバーを示します。

HP Operations Topology Viewer で表示されるサイトとサーバーの情報は、指定されたサーバー に接続した時点で取得されたデータのスナップショットです。自動更新はされませんが、手動で 更新できます ([ ファイル] → [ データ更新] を選択)。ただし、データ更新の際、マップのレイア ウト変更は保存されません。

図 13 Topology Viewer はサイト間のリンクを表示します。下の図では緑線で示されていま す。 サーバー間のリンクを表示するには、 [ 表示 ] → [ 接続 ] → [ サイト間 ] ( または [ サイト内 |) を選択します。

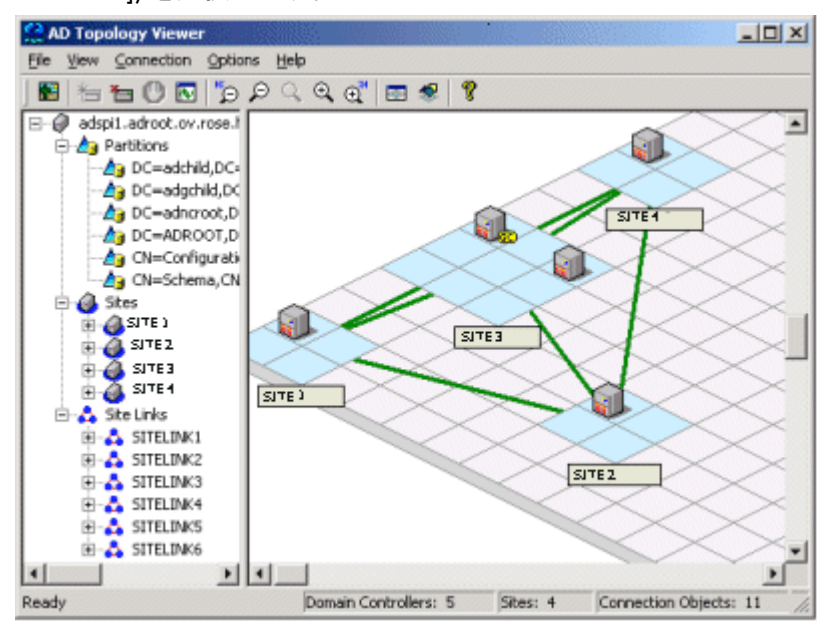

HP Operations Topology Viewer でサイト間のリンクを表示するには、Active Directory フォレ スト内の任意のドメイン コントローラに接続するだけでかまいません。この1つの接続だけで HP Operations Topology Viewer に必要なすべてのデータが提供されます。これは、パーティ ション、サイト、サイトリンク、および接続に関する情報がフォレスト全体で複製されており、 各ドメイン コントローラがその複製情報を保持しているためです。

<span id="page-43-1"></span>HP Operations Topology Viewer ツールの起動方法

- 1 OVO/HPOM コ ン ソールで、 **[Operations Master]** → **[** ツール **]** → **[SPI for Active Directory]** を選 択し ます。
- 2 **[HP Operations Topology Viewer]** をダブルクリックします。
- 3 表示されるウィンドウで [接続] メニューの [Connect to Server...] を選択します。 (ツリーのルート ノードを右クリックすることもできます。)

4 **[Connect to Server]** ウィンドウで必要な情報を入力して [OK] をクリックします。

HP Operations Topology Viewer システムが接続先のドメイン コントローラと同じドメインに存 在する場合、適切な権限を持つユーザーは、ログイン済みユーザーとしてそのドメイン コント ローラの DNS 名または IP アドレスを入力するだけでかまいません。その場合、別の資格情報は 不要です。

図 14 データ検索の進捗状況

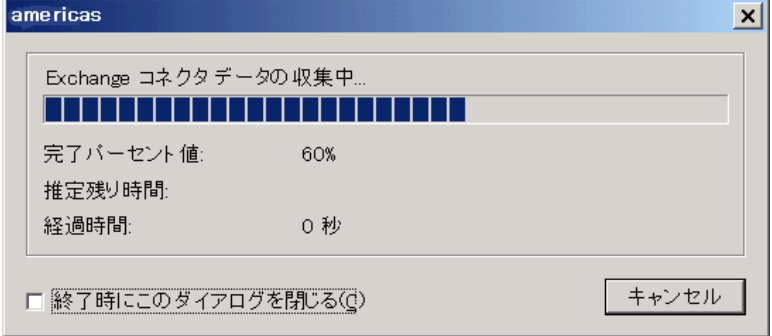

#### <span id="page-44-5"></span><span id="page-44-0"></span>HP Operations Topology Viewer の使用方法

このビューアを起動してサーバー接続を実行するたびに、サーバーから収集された情報を表す2 つのウィンドウ ペインが表示されます。ウィンドウに2つのペインがあるので、2種類のビュー を表示できます (ただし、一部の情報は同じです)。

左側には、パーティション、サイト、およびサイトリンク情報を含むフォルダが表示されます。 右側には、コンテキストにサイトとサイトリンクを配置した3次元マップが表示されます。左 側のペインにコンポーネントを表示しながら、右側のペインにこれらのコンポーネント間の関係 が表示 されます。

<span id="page-44-4"></span>サイト リンク コスト: サイト リンクは、サイト間の接続を表すだけでなく、各接続の関連する 「コスト」も表します。サイト リンクのコストが低いサイト間の方が、サイト リンクのコストが 高いサイト間よりも、データを複製しやすくなります。

初期ビ ュー **:** このマ ップには、 ユーザー定義のサ イ ト リ ン クだけが表示されます ( 緑色の直線で 表示)。これらのリンクは、Active Directory がサーバー間の接続を確立するための基礎になり ます。

<span id="page-44-3"></span><span id="page-44-2"></span><span id="page-44-1"></span>ISTG (InterSite Topology Generator) と し て機能するサーバーは、 「i」 と表示 されます。 グ ロー バル カタログ サービスを提供するサーバーは「GC」と表示されます。サーバー接続(青色の曲 線で表示) を表示するには、[表示]→ [接続]→ [サイト間] (または [サイト内]) を選択しま す。

マ ップでの赤色 **(** エラー **)** の接続線 **:** 赤色の直線で表示されるサーバー接続ではエ ラーが発生し ています。このエラーの発生原因としては、ドメイン コントローラがサイトから削除されたに もかかわらず、その接続オブジェクトがインバウンド ドメイン コントローラに残っていること が考えられます。この接続オブジェクトは、ユーザー (システム管理者) が作成したものである 場合と KCC が作成したものである場合があります。いずれの場合も、接続オブジェクトは、手 動で削除する必要があります。

<span id="page-44-6"></span>機能の使用 **:** HP Operations Topology Viewer の機能を使用するには、 メニュー コマンド または ツールバー ボタンを使用するか、左右どちらかのウィンドウ ペイン内の領域をマウスで右ク リックします。メニューとツールバーの完全な説明は、SPI for Active Directory オンラインへ ルプを参照してください。

## <span id="page-45-3"></span><span id="page-45-0"></span>マップ ビューの操作

HP Operations Topology Viewer 複製マップの表示可能領域に、サイトもサーバーも表示されな いことがあります。その場合は、表示可能領域のサイズを変更できます。このようなサイズ変更 やその他の変更を行う方法は、以下のとおりです。

<span id="page-45-2"></span><span id="page-45-1"></span>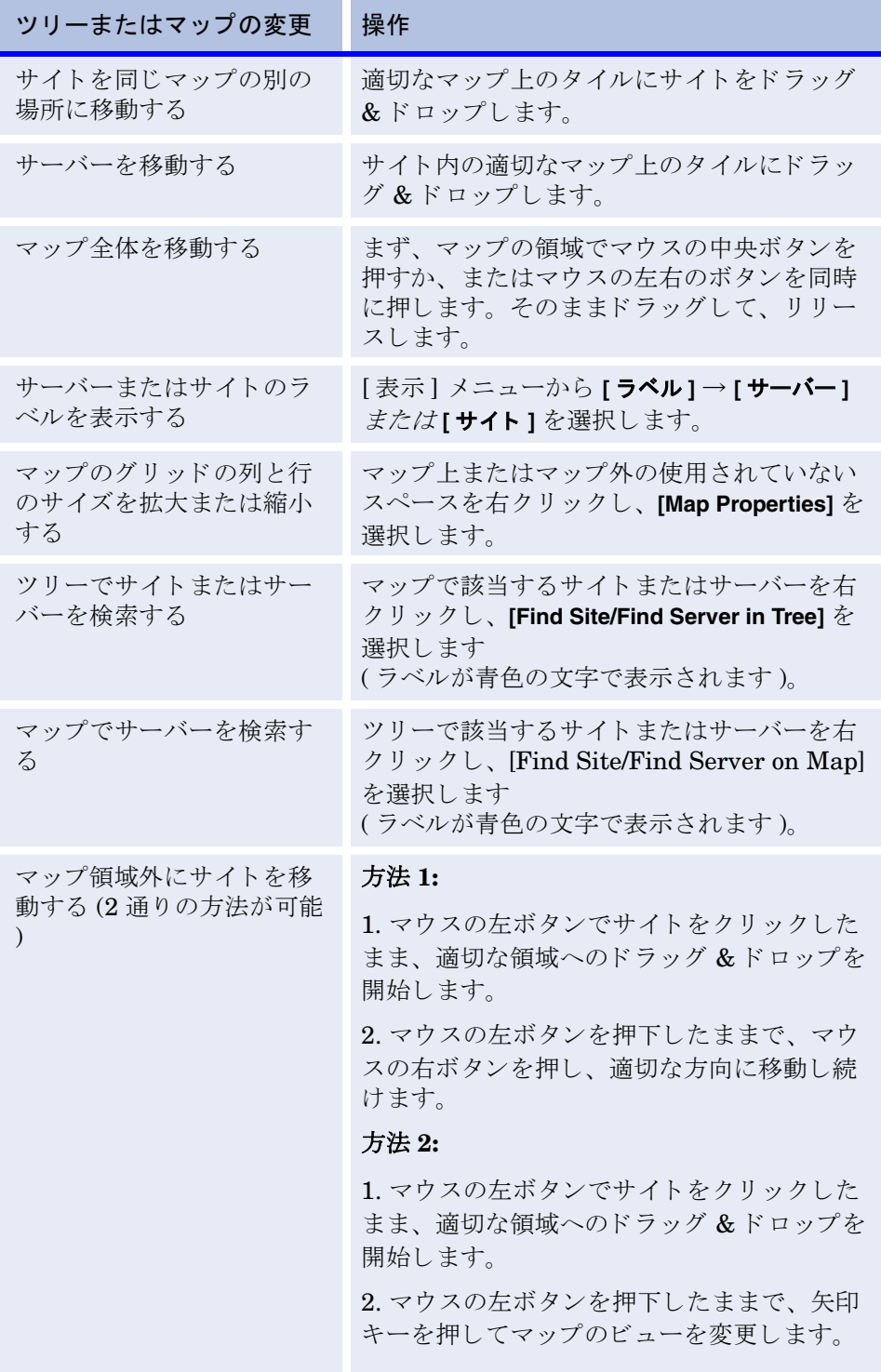

#### 表 1 HP Operations Topology Viewer の変更操作

#### <span id="page-46-2"></span><span id="page-46-0"></span>キーボードを使用してマップ内を移動

| キー入力            | マップ機能                                       |
|-----------------|---------------------------------------------|
| ← (左矢印)         | マップビューを約1タイル分の幅だけ左方向に<br>スクロールします。          |
| → (右矢印)         | マップ ビューを約1タイル分の幅だけ右方向に<br>スクロールします。         |
| ↑ (上矢印)         | マップ ビューを約1タイル分の高さだけ上方向<br>にスクロールします。        |
| ↓ (下矢印)         | マップビューを約1タイル分の高さだけ下方向<br>にスクロールします。         |
| Page Up         | マップ ビューを約 20 タイル分の高さだけ上方向<br>にスクロールします。     |
| Page Down       | マップビューを約20タイル分の高さだけ下方向<br>にスクロールします。        |
| Shift+Page Up   | マップビューを約20タイル分の幅だけ左方向に<br>スクロールします。         |
| Shift+Page Down | マップビューを約20タイル分の幅だけ右方向に<br>スクロールします。         |
| Home            | マップビューを左端までスクロールします(垂直<br>方向の位置は変更されません)。   |
| End             | マップ ビューを右端までスクロールします (垂直<br>方向の位置は変更されません)。 |

表 2 キーボードの機能

## <span id="page-46-1"></span>サーバー と マ ッ プのプロパテ ィ の表示

サーバーに正しく接続すると、ツリーとトポロジ マップに情報が取り込まれ、以下の情報を表 示できるようになります。

<span id="page-46-3"></span>サーバーのプロパテ ィ **:** ツ リ ーまたはマ ップでサーバーを右ク リ ッ クする と 、 サーバーのプロパ ティシートが表示されます。このシートに表示される情報は、以下のとおりです。

- [Identification]: サーバーに割り当てられた GUID、その完全修飾ドメイン名、識別名、 作成日、オペレーティング システムとそのバージョン、サービス パック(該当する場合 )、およびホット フィックス ( 該当する場合) が表示されます。
- [ステータス]: AD サーバーのタイプ (例 グローバル カタログ、ブリッジヘッド)
- [パーティション]: サーバーに関連付けられたすべての名前付きコンポーネントが、HP Operations Topology Viewer ツリーでの表示どおりに表示されます。これらのコンポー ネントは、読み書き可能なマスター コンポーネント、または読み取り専用の複製コン ポーネントのいずれかにグループ化されます。
- [ 複製 ]: 完了し た複製操作 と未完了の複製操作に関する情報が表示 されます。

— [パートナー ]: 選択したサーバーの複製パートナーが表示されます。

AD ドメインへの接続に使用されたドメイン アカウントのアクセス権限によっては、 サーバー (DC) のプロパティシートの一部の情報が表示されない場合があります。

<span id="page-47-0"></span>マップのプロパテ ィ **:** 空のマ ップ セル ( サ イ ト が表示されていないセル ) で右ク リ ッ クする と、 マップのプロパティシートが表示されます。このシートには、以下の情報が表示され、これら の情報を必要に応じて変更することができます。

- [Map Size]: 現在のマップとタイルのサイズが表示されます。これらのサイズは、バー スライダを使用して変更できます。[Reset] ボタンをクリックすると、デフォルト設定に 戻 り ます。
- [Spacing]: 現在サイトのスペースに使用されている列と行の数が表示されます。これら の数は、バースライダを使用して変更できます。 [Reset] ボタンをクリックすると、デ フォルト設定に戻ります。

# <span id="page-48-0"></span>4 レポートとグラフの作成

レポートおよびグラフの生成テンプレートが、Microsoft Active Directory SPI のインストール 時にインストールされます。AD-SPI レポートは、各ドメイン コントローラで実行されている、 *DIT*、 *DNS*、 *GC*、 複製、 *FSMO* 操作、 *Sysvol*、 および信頼関係の変更の各サービ スの可用性 と 動作状況を対象としています。

毎日、夜間に自動生成されるこれらの Web 対応レポートにより、GC および DNS 可用性、DIT で発生しているディスク容量およびキューの長さに関する問題、複製間隔、およびマスタ操作 サービスを実行しているドメイン コントローラごとの接続回数を定期的にチェックすることが できます。 Windows 2003 システムまたは Windows 2008 システムでは、ドメイン コントロー ラ間の信頼関係の変化を対象としたレポートも使用できます。

HP Reporter を使用する必要があり、これが別のシステムにインストールされている場合は、 Reporter システムにインストールする必要があります。

OVO/HPOM のレポー ト 作成では、 散在する情報を統合し て示す こ と に よ り 、 Active Directory サービ スの実行状況が時間の経過 と共にどの よ う に変化するかを よ り 詳し く 表示で き ます。

## <span id="page-48-1"></span>Microsoft Active Directory SPI のレポー ト とデータ ソース

<span id="page-48-2"></span>Microsoft Active Directory SPI をインストールすると、Microsoft Active Directory SPI によっ て収集されたデータを使用して、OVO/HPOM でレポートを生成することができます。これらの レポートは、OVO/HPOM が最初の夜間スケジュールを実行した後に生成されます。デフォルト では、 OVO/HPOM は毎晩その日のデータ を使用し てレポー ト を再生成するので、 最初にレポー トが生成された時点から毎日、更新されたレポートを受け取ることができます。

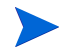

レポー ト をカス タマ イズするには、 **HP Reporter** を購入する必要があ り ます。 Reporter の ド キュメントはレポートの変更方法について詳しく説明しており、『コンセプト ガイド』および <u>『インストールおよび特別構成ガイド』と、オンライン ヘルプおよびリリース ノートがありま</u> す。

Microsoft Active Directory SPI レポート データは、各レポートで使用されるメトリックにした がって収集されます。 収集されたデータは MS SQL 「Reporter」 データベースに格納 されます。 次のメトリックによるフォーマットのサンプル (AD Domain Controller Availability レポート) は、 メ ト リ ッ ク変数がレポー ト でどの よ う に識別 されるかを示し ています。

<*report\_table\_name*>.<*Microsoft Active Directory SPI\_metic\_name*> 例 :

#### ADSPI\_RESPONSEMON SYSTEMNAME

**Microsoft Active Directory SPI** レポートには、OVO/HPOM コンソールの [ レポート & グラフ] からアクセスできます。すべてのレポートおよびグラフの詳細については、OVO/HPOMのオン ラインヘルプを参照してください。次の表はすべての Microsoft Active Directory SPI レポート のデータ ソースを示しています。

<span id="page-49-4"></span><span id="page-49-3"></span><span id="page-49-2"></span><span id="page-49-1"></span><span id="page-49-0"></span>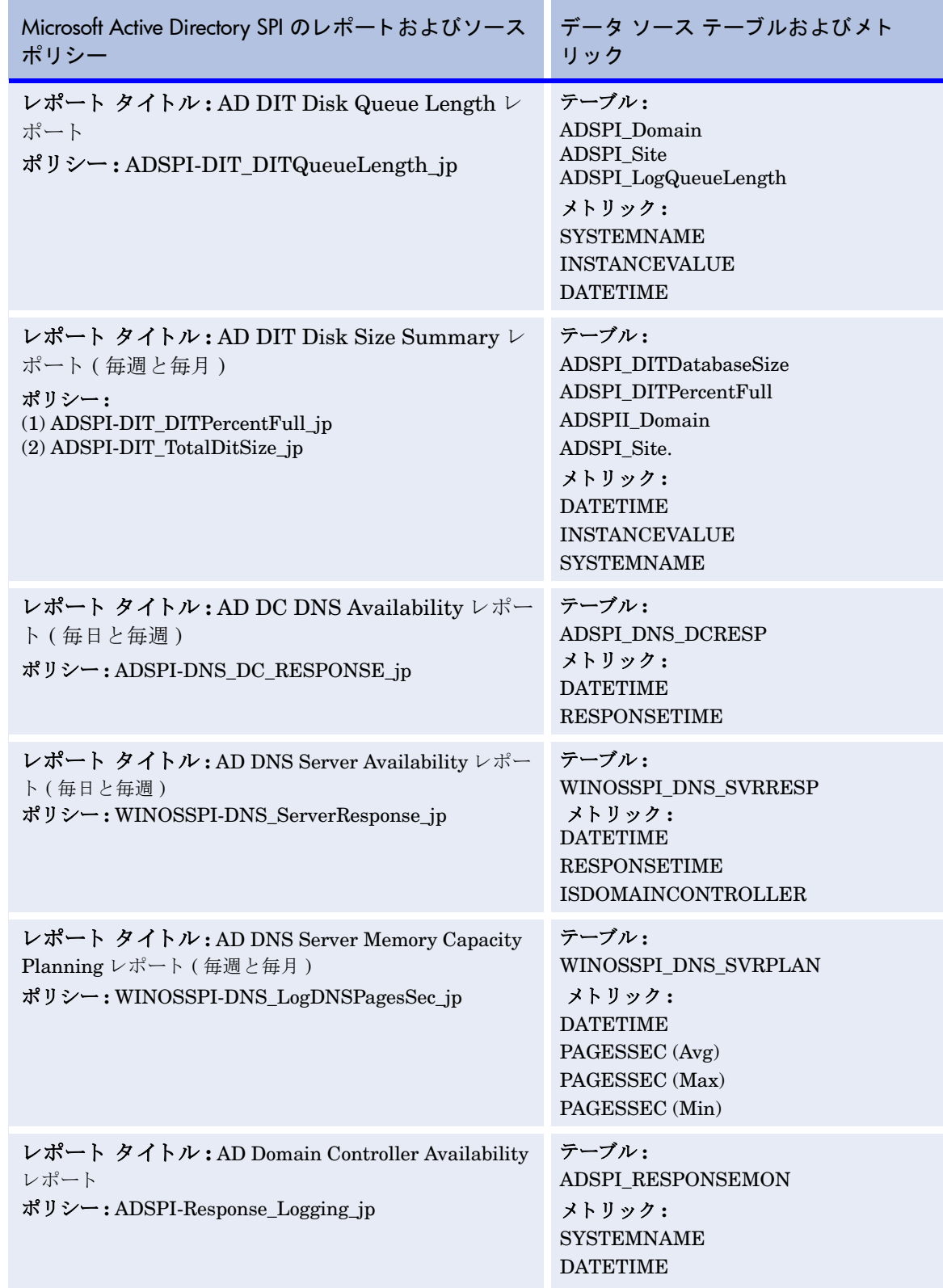

<span id="page-50-3"></span><span id="page-50-2"></span><span id="page-50-1"></span><span id="page-50-0"></span>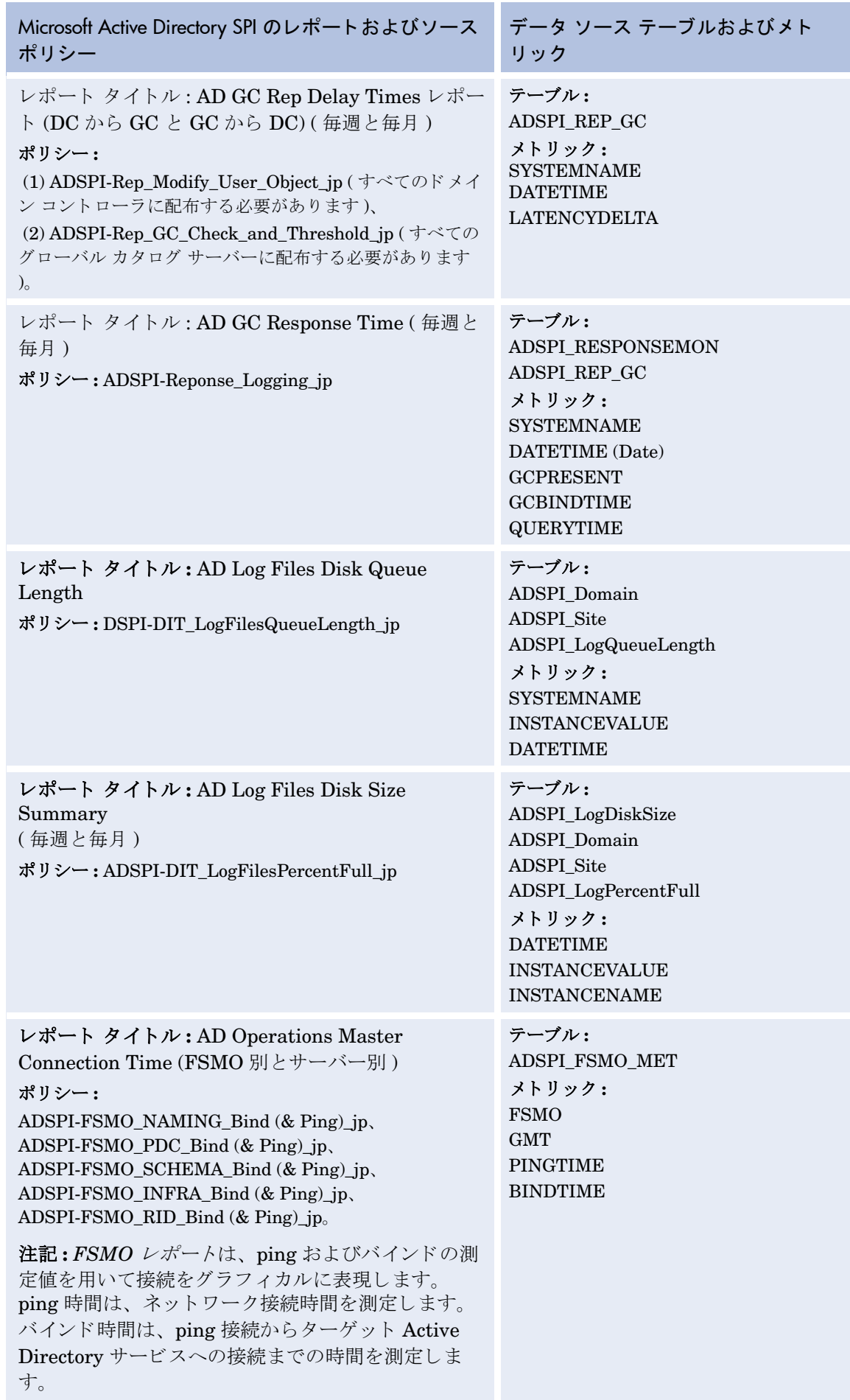

<span id="page-51-6"></span><span id="page-51-5"></span><span id="page-51-4"></span>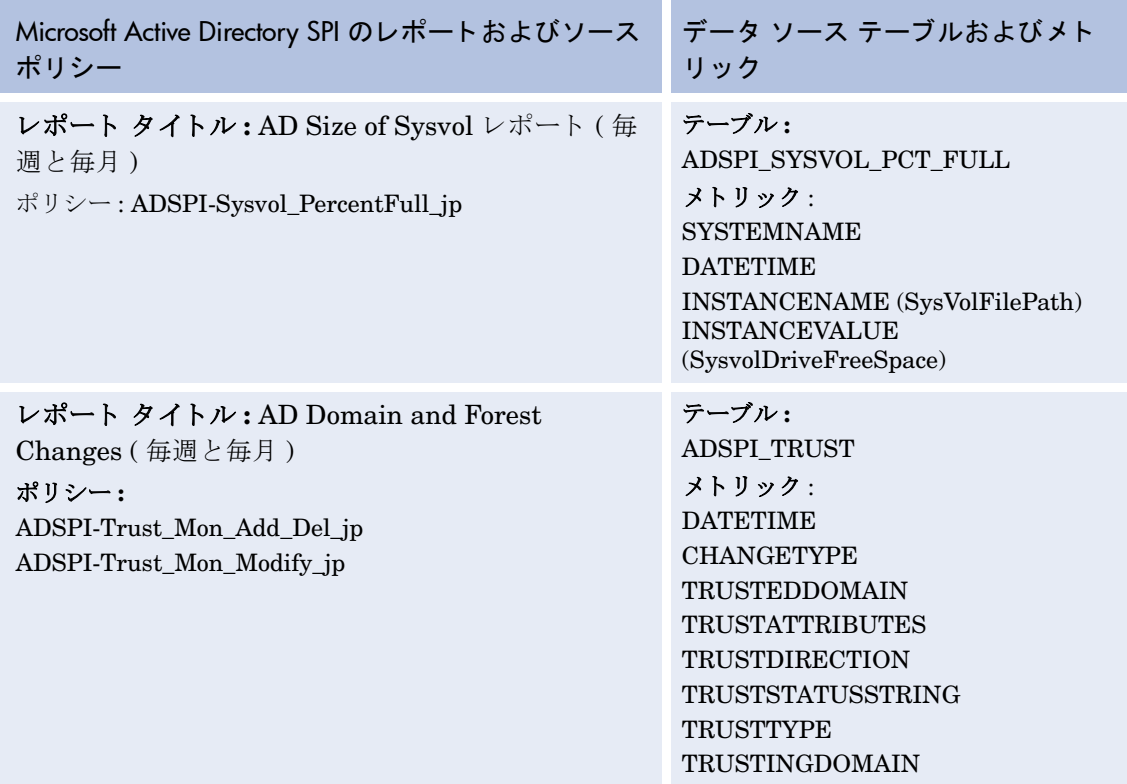

## <span id="page-51-0"></span>HP Reporter による Microsoft Active Directory SPI の使用

<span id="page-51-2"></span>HP Reporter を使用する場合は、 Microsoft Active Directory SPI レポー ト を Reporter システム にインストールすると、必要に応じてそれらのレポートをカスタマイズし、システムのグループ または単一のシステムに適用することができます。

### <span id="page-51-1"></span>レポート パッケージのインストール

<span id="page-51-3"></span>Reporter と OVO/HPOM for Windows が同じシステムにインストールされている場合は、 Microsoft Active Directory SPI を別途インストールする必要はありません (以下のタスクを参照  $)$ 

ただし、Reporter がスタンドアロンでインストールされている場合は、ADSPI-Reporter.msi セットアップを実行する必要があります。このセットアップにより、Microsoft Active Directory SPI レポート パッケージが Reporter 内にインストールされます。

Reporter スタンドアロン システムに Microsoft Active Directory SPI レポート パッケージをインス ト ールするには

- 1 OVO/HPOM for Windows Smart Plug-ins DVD を DVD ドライブに挿入します。
- 2 ファイル ADSPI-Reporter.msi をダブルクリックします (第2章の OVO/HPOM 管理サー バーでのインストール方法と同じ)。
- 3 表示されるダイアログで、セットアップのタイプとして [Complete] を選択し、[Next] を クリックします。

#### 図 15 セ ッ ト ア ッ プのダイアログで、 Microsoft Active Directory SPI Reporter テンプレート を スタンドアロンの Reporter システム上にインストールできます。

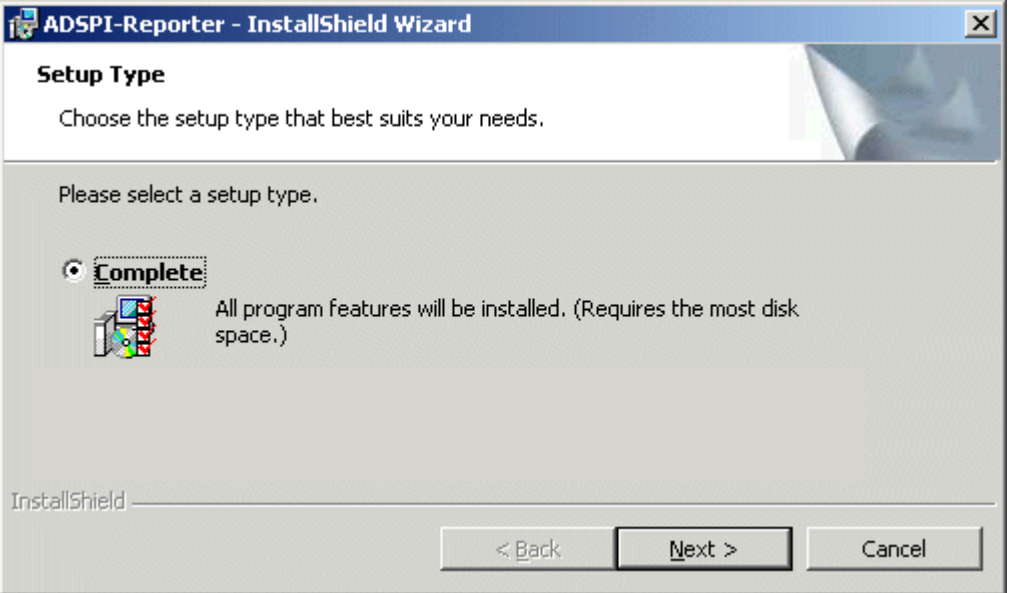

表示されるダイアログで、インストールの進捗状況を確認できます。

4 Reporter のメイン ウィンドウを開き、ステータス ペインで、Microsoft Active Directory SPI レポートのアップロードを含む Reporter の設定が変更されていないかどうかをチェッ クします。

Microsoft Active Directory SPI レポートは、Reporter のメイン ウィンドウにあるすべての グループに自動的に割り当てられます (OVO/HPOM レポートの一覧については、前述の 49 ページの「[Microsoft Active Directory SPI](#page-48-1) のレポートとデータ ソース」を参照してください  $\int_{\circ}$ 

5 必要なレポートを割り当てることにより、グループレポートおよび単一システムレポート を追加し ます。

<span id="page-52-2"></span>翌日からレポートを閲覧することができます。

グループおよび単一システムの Microsoft Active Directory SPI レポートでは、システムをフル ネームで識別する必要があ り ます。 た と えば、 **abc.xyz.com** は許容されますが、 **abc** は許容 さ れません。

Microsoft Active Directory SPI レポートをターゲット ノードに割り当てる手順については、 Reporter のヘルプを参照してください。ヘルプを使用するには、Reporter のメイン ウィンドウ の左パネルで **[** レポー ト **]** または **[** 検出されたシステム **]** を選択し、 それを右 ク リ ッ ク し ます。 表示されるサブメニューで、 **[ レポート ヘルプ** ] または [ 検出されたシステム ヘルプ ] を選択し ます。トピック「検出されたシステム グループへのレポート定義の割り当て」を参照してくだ さい。詳細については、Reporter に含まれる2つのオンラインドキュメント (『コンセプト ガ イド』および『インストールおよび特別構成ガイド』)も参照してください。

## <span id="page-52-0"></span>Microsoft Active Directory SPI のグラフとデータ ソース

<span id="page-52-1"></span>Microsoft Active Directory SPI にはグラフも含まれます。グラフは、OVO/HPOM コンソール の [レポート & グラフ ] → [グラフ ] → [SPI for Active Directory] で利用できます。OVO/ HPOM のグラフは、手動で作成し、即時の概要データを確認できる点でレポートとは異なりま す。

収集されたデータを統合する Microsoft Active Directory SPI グラフの一覧を以下の表に示しま す。

#### 応答時間を示したグラフは、その他のポリシーのしきい値の設定の基準値を策定するのに使用で きます。

表 4 Active Directory グラフおよびソース ポリシー

<span id="page-53-8"></span><span id="page-53-6"></span><span id="page-53-3"></span><span id="page-53-0"></span>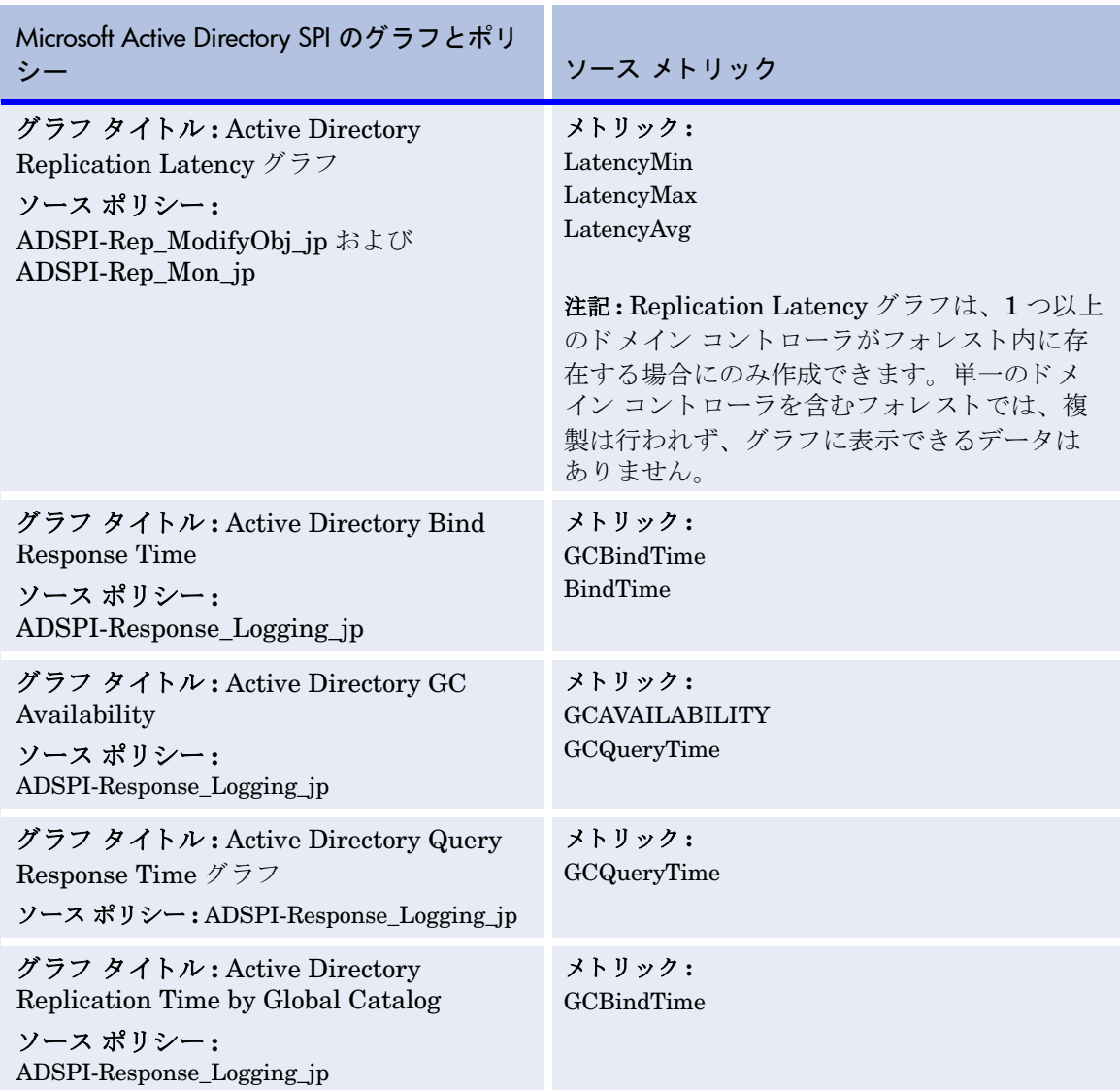

<span id="page-53-5"></span><span id="page-53-4"></span><span id="page-53-2"></span><span id="page-53-1"></span>Microsoft Active Directory SPI のグラ フにアクセスするには

- <span id="page-53-7"></span>1 **[** レポー ト **&** グラフ **]** → **[** グラフ **]** → **[SPI for Active Directory]** を選択し ます。
- 2 グラフ名 (たとえば、Active Directory Replication Latency Graph) を右クリックし、[グラフを 表示 **...]** を選択し ます。
- 3 [ ノード ] および [ 日付の範囲を選択 ] を選択し、 **[** 完了 **]** を ク リ ッ ク し ます。

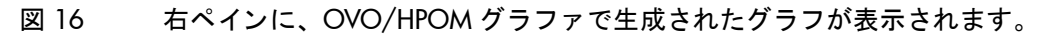

<span id="page-54-0"></span>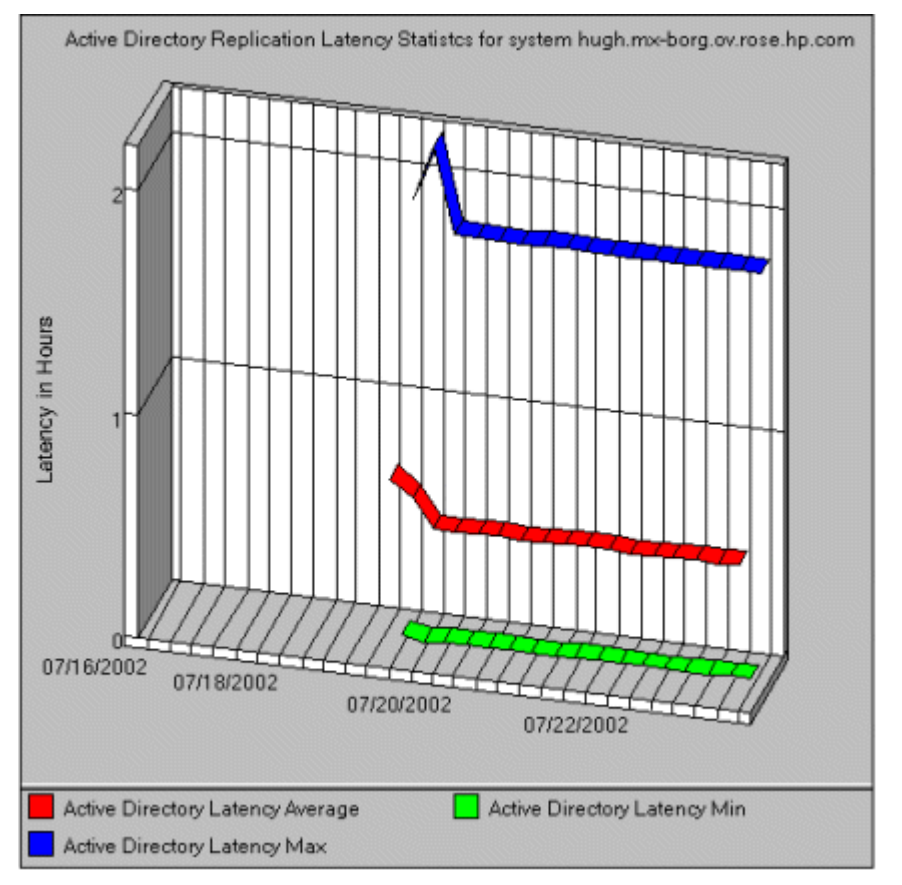

# <span id="page-56-0"></span>5 トラブル シューティング

以下で説明する事例では、 問題を解決または検出する方法を記載し ています。 それ らには、 サポート アシスタンスを必要とするものと必要としないものがあります。各事例に、現在直 面している問題との関連があるかどうかを調べてください。

### <span id="page-56-1"></span>ト レースによる問題の検出

<span id="page-56-2"></span>場合によっては、問題の解決策が簡単に見つからないことがあります。そのような場合、 FSMO や複製の条件、状態、エラーなど、Microsoft Active Directory SPI ログに含まれて いるあらゆる Active Directory 情報を取り込むため、これらの情報にアクセスするためのト レース機能を有効にしてください。

<span id="page-56-3"></span>FSMO サービスの整合性監視のトレース機能を有効にするには

- 1 OVO/HPOM コンソール ツリーで、[タイプ別ポリシー] フォルダを展開し、[Scheduled Task] を選択し ます。
- 2 右ペインで、ポリシー (たとえば、ADSPI-FSMO\_Consist\_jp) をダブルクリックします。
- 3 [コマンド \*] テキスト ボックスで、コマンドの末尾にカーソルを置き、次のように入力しま す。 **-l 1**

( マ イナス記号 [-]、 「log」 を表す文字 「l」、 空白、 および数字 「1」 )。

- 4 **[Save and Close]** をクリックします。
- 5 トレースを実行するノードにポリシーを再配布します。

<span id="page-56-5"></span>FSMO サービスの応答時間監視のトレース機能を有効にするには

<span id="page-56-6"></span>ポリシー ADSPI-FSMO Logging jp にも、上記手順を繰り返します。

<span id="page-56-4"></span>複製サービスの複製間隔および応答時間の ト レース機能を有効にするには

- 1 OVO/HPOM コンソール ツリーで、[タイプ別ポリシー]フォルダを展開し、[Measurement **Threshold]** を選択し ます。
- 2 右ペインで、次のポリシーをダブルクリックします。 **ADSPI-Rep\_Mon\_jp** または **ADSPI-Rep\_Sysvol\_jp** または **ADSPI-Rep\_TimeSync\_jp**
- 3 [ プログラム名 \*] テキスト ボックスで、コマンドの末尾にカーソルを置き、次のように入力 し ます。 **-l 1**

( マ イナス記号 [-]、 「log」 を表す文字 「l」、 空白、 および数字 「1」 )。

- 4 **[Save and Close]** をクリックします。
- 5 トレースを実行するノードにポリシーを再配布します。

#### <span id="page-57-4"></span>ト レース ログを表示するには

- 1 管理ノードで、任意のテキスト エディタを起動します。
- 2 次のデ ィ レ ク ト リ を開き ます。 *%OvAgentDir%*¥log¥

3 log ディレクトリで、拡張子が log であり、上記の [コマンド \*] または [プログラム名 \*] テ キスト ボックスで使用したコマンド名または実行可能プログラム名と名前が一致するファイ ルを開きます。 例 : ADSPI\_consist.log

<span id="page-57-2"></span><span id="page-57-0"></span>グラ フ作成の問題

グラフを生成しようとした場合に発生するエラーには、以下の原因が考えられます。

**問題 (グラフ作成):エラー 33、Replication Latency** グラフに使用できるデータがない。

— 原因 **:**

(1) 複製を行うための時間が十分にありませんでした。

(2) ユーザー アカウントの設定が、エージェントとポリシーとで一致していません。 エージェントのデフォルトの設定では、ローカル システム アカウントで実行されます。 [ ツール ] → [Operations Manager ツール ] → [ エージェン ト アカウン ト ] ツール グ ループを使用した結果、デフォルトの設定が無効になっている可能性があります。

#### 解決策 **:**

(1) Scheduled Task ポ リ シーを調べて、 複製間隔について ス ケジ ュール されている実行 頻度を確認します。十分に時間が経過してから、レポートまたはグラフの表示または生 成をもう一度試します。

(2) エージェント アカウントを確認するために、[ツール]→ [Operations Manager ツール] → **[ エージェント アカウント ] → [ エージェント アカウントの表示 ]** を実行します。4つの Microsoft Active Directory SPI Scheduled Task ポリシーを調べ、それらのユーザー ア カウント設定が管理サーバーのエージェント アカウント設定と一致するようにしてくだ さい。確認すべきポリシーは、ADSPI-FSMO Consist jp、 ADSPI-FSMO Logging jp、 ADSPI-REP\_ModifyObj\_jp、 および ADSPI-Response\_Logging\_jp の 4 つです。 各ポリ シーをダブルクリックし、プロパティの「タスク」タブ ページで、タスク タイプ「コマ ンド]のセグメントを表示し、[*実行*] フィールドの設定を書き留めます。エージェント のデフォルトの設定では、ローカル システム アカウントで実行されます。エージェント またはポリシーを必要に応じて変更し、すべてのユーザー アカウント設定が一致するよ うにします。

— 原因 **:** Active Directory フォレス トにド メイン コン ト ローラが 1 つしか存在し ないため、 複製が行われていません。

<span id="page-57-3"></span>解決策 **:** この構成の場合は、 Replication Latency グ ラ フは生成されません。

- 問題 **(** グ ラ フ作成 **):** エラー **33**、 グ ラ フに使用で き るデータがない。
	- 原因: グラフ作成のために選択されたシステムはドメイン コントローラではないため、 Microsoft Active Directory SPI ポリシーは配布されていません。このため、グラフに使 用できるデータがありません。

解決策 **:** な し、 現実的には問題ではあ り ません。

#### <span id="page-57-1"></span>レポート作成の問題

レポートを表示しようとした場合に発生するエラーは、以下の原因が考えられます。

<span id="page-58-0"></span>問題 **(** レポー ト 作成 **):** レポー ト に使用で き るデータがない。

- 原因 **:** レポー ト のデータに必要なポ リ シーが配布 されていません。
- 解決策:問題のノードのポリシー インベントリを調べ、ポリシーがあるかどうかを確認 します。ポリシーがない場合は、配布します。

**問題:**エージェントが失敗していて、レポート/グラフ作成に必要なデータが収集されていない よ うである。

- 原因 **:** ユーザー アカウン ト の設定が、 エージ ェ ン ト と ポ リ シー と で一致し ていません。 エージェントのデフォルトの設定では、ローカル システム アカウントで実行されます。 **[** ツール **]** → **[Operations Manager** ツール **]** → **[** エージェン ト アカウン ト **]** ツール グループを 使用した結果、デフォルトの設定が無効になっている可能性があります。
- 解決策 **: [** ツール **]** → **[Operations Manager** ツール **]** → **[** エージェン ト アカウン ト **]** → **[** エー **ジェント アカウントの表示1**を実行して、エージェント アカウントを確認します。4つの Microsoft Active Directory SPI Scheduled Task ポ リ シーを調べ、 それ らのユーザー ア カウント設定が管理サーバーのエージェント アカウント設定と一致するようにしてくだ さい。確認すべきポリシーは、ADSPI-FSMO\_Consist\_jp、ADSPI-FSMO\_Logging\_jp、 ADSPI-REP ModifyObj\_jp、および ADSPI-Response Logging\_jp の 4 つです。各ポリ シーをダブルクリックし、プロパティの「タスクータブ ページで、タスク タイプ「コマ ンド]のセグメントを表示し、[*実行*] フィールドの設定を書き留めます。エージェント のデフォルトの設定では、ローカル システム アカウントで実行されます。エージェント またはポリシーを必要に応じて変更し、すべてのユーザー アカウント設定が一致するよ うにします。

問題 **:** AD Domain Controller Availability レポー ト に、 GC サービ ス を提供する グ ローバル カ タ ログ サーバーが表示されず、GC サービスが 100% 利用不可能と表示される。

- 原因 **:** このエ ラーは、 グ ローバル カタログ サービ ス をホ ス ト し ていないサーバーに、 応 答時間監視ポリシーが配布されると発生します。グローバル カタログ サービスが実行さ れていないため、データがありません。
- 解決策 **:** レポー ト は生成 されません。 また、 対応の必要はあ り ません。

# <span id="page-60-0"></span>索引

## **A**

Active Directory SPI コンポーネント、概要, [9](#page-8-2) AD DC 降格準備 , [9](#page-8-3) ツールの説明 , [37](#page-36-4) AD 信頼関係一覧 , [9](#page-8-4) AutoPass、 使用方法 , [25](#page-24-1)

## **D**

DIT 監視ポリシー,  $34$ ADSPI-DIT DITPercentFull jp ポリシー, [34](#page-33-2) ADSPI-DIT\_DIT QueueLength\_jp, [34](#page-33-3) ADSPI-DIT\_LogFilesPercentFull\_jp, [34](#page-33-4) ADSPI-DIT\_LogFilesQueueLength\_jp, [34](#page-33-5) ADSPI-DIT\_TotalDITSize\_jp, [34](#page-33-6) DNS 監視ポリシー ADSPI-DNS\_DC\_A\_Chk\_jp, [35](#page-34-1) ADSPI-DNS\_DC\_CNAME\_Chk\_jp, [35](#page-34-2) ADSPI-DNS\_DC\_Response\_jp, [35](#page-34-3) ADSPI-DNS\_Extra\_GC\_SRV\_Chk\_jp, [35](#page-34-4) ADSPI-DNS\_Extra\_LDAP-SRV\_Chk\_jp, [35](#page-34-5) ADSPI-DNS\_GC\_A\_Chk\_jp, [35](#page-34-6) ADSPI-DNS\_GC\_SRV\_Chk\_jp, [35](#page-34-7) ADSPI-DNS Island Server jp, [35](#page-34-8) ADSPI-DNS\_Kerberos\_SRV\_Chk\_jp, [35](#page-34-9) ADSPI-DNS\_Obsolete\_GUIDS\_jp, [36](#page-35-2) DNS 監視、 説明 , [35](#page-34-10)

### **F**

FSMO 監視ポリシー, [33](#page-32-1)

FSMO ポリシー ADSPI-FSMO\_Consist\_jp, [33](#page-32-2) ADSPI-FSMO\_INFRA\_Bind\_jp、 ADSPI-FSMO\_INFRA\_Ping\_jp, [33](#page-32-3) ADSPI-FSMO\_NAMING, [33](#page-32-4) ADSPI-FSMO\_PDC\_Bind\_jp、 ADSPI-FSMO PDC Ping jp, [34](#page-33-7) ADSPI-FSMO\_RID\_Bind\_jp、 ADSPI-FSMO\_RID\_Ping\_jp, [34](#page-33-8) ADSPI-FSMO\_SCHEMA\_Bind\_jp、 ADSPI-FSMO\_SCHEMA\_Ping\_jp, [33](#page-32-5) 概説 , [10](#page-9-0)

## **G**

GC、 HP Operations Topology マ ップでの意味 , [45](#page-44-1)

## **H**

HP Operations Topology Viewer 使用 , [44](#page-43-1) 説明 , [44](#page-43-2) マップ、赤色の接続線、意味, [45](#page-44-2) マップ外にサイトを移動, [46](#page-45-1) マップ、項目の移動,[47](#page-46-2) マップ、表示変更,[46](#page-45-2) マップ、プロパティの表示, [48](#page-47-0)

HP Operations Topology マップの赤い直線、意味, [45](#page-44-2)

HP Reporter、 Microsoft Active Directory SPI と使用 , [52](#page-51-2)

### **I**

i、HP Operations Topology マップでサーバーの隣に 表示されるこの文字の意味, [45](#page-44-3)

## **M**

#### Manual-Deploy

ド メ インおよび OU 構造グループ , [10](#page-9-1)

Manual-Deploy  $\mathbb{R} \cup \mathbb{R}$  , [39](#page-38-6) インデックスおよびクエリ グループ, [11](#page-10-0) グ ローバル カタログ アクセス グループ , [10](#page-9-2) コネクタ グループ , [10](#page-9-3) サイト構造グループ, [11](#page-10-1) セキュリティグループ, [11](#page-10-2) ド メ インおよび OU 構造グループ , [10](#page-9-4) 複製アクティビティグループ, [11](#page-10-3) 複製グループ , [11](#page-10-4) ヘルス モニタ グループ , [10](#page-9-5) Microsoft Active Directory SPI 機能の概要 , [31](#page-30-3) 検出の概要 , [9](#page-8-5)

Microsoft Active Directory SPI のアップグレード , [22](#page-21-3) Microsoft Active Directory SPI の削除、 手順 , [30](#page-29-1) Microsoft Active Directory SPI のパスワード、取得方 法 , [25](#page-24-1)

#### **P**

PC、HPOM 管理ノード フォルダに追加, [20](#page-19-0)

### **R**

Reporter、 Microsoft Active Directory SPI と使用 , [52](#page-51-2)

#### **S**

Sysvol 監視 監視機能の説明 , [36](#page-35-3) 接続性のチェック, [36](#page-35-4) ポリシーの説明, [10](#page-9-6)

#### あ行

アンインストール、手順, [30](#page-29-2) インストール Reporter システムの Microsoft Active Directory SPI のレポート,[52](#page-51-3) 手順 , [19](#page-18-1) インデックスおよびクエリ ポリシー 説明 , [11](#page-10-0) 応答時間 Active Directory 全般を監視するポリシー, [10](#page-9-7)

応答時間監視ポリシー ADSPI-ResponseTime\_Bind\_jp, [37](#page-36-5) ADSPI-ResponseTime\_GC Bind\_jp, [37](#page-36-6) ADSPI-ResponseTime\_GCQuery\_ip, [37](#page-36-7) ADSPI-ResponseTime\_Logging\_jp, [37](#page-36-8) ADSPI-ResponseTime\_Query\_jp, [37](#page-36-9) 応答時間監視、 説明 , [37](#page-36-10)

#### か行

確認、ポリシーの配布 実行状況の表示 , [19](#page-18-2) グラフ Active Directory Bind Response Time, [54](#page-53-0) Active Directory GC Availability, [54](#page-53-1) Active Directory Query Response Time グラフ , [54](#page-53-2) Active Directory Replication Latency グラフ , [54](#page-53-3) Active Directory Replication Time by Global Catalog, [54](#page-53-4) AD ドメインおよびフォレストの変更, [54](#page-53-3) アクセス方法, [54](#page-53-5) 一覧、 データ ソース , [54](#page-53-6) イラストレーション, [55](#page-54-0) 表示方法 , [53](#page-52-1), [54](#page-53-7) グラフ作成の問題, [58](#page-57-2) グラフのデータがない、可能性のある原因, [58](#page-57-3) グ ローバル カタログ 応答時間を監視するポリシー、説明, [10](#page-9-8) グローバル カタログ監視ポリシー 説明 , [10](#page-9-2) グローバル カタログの監視、説明, [36](#page-35-5) グローバル カタログ ポリシー ADSPI-DNS\_Obsolete\_GUIDS\_jp, [36](#page-35-6) ADSPI-Rep\_ModifyUserObject\_jp, [36](#page-35-7) 欠落している非管理システム、管理ノードフォルダに 追加する方法 , [20](#page-19-1) 検出 概要 , [9](#page-8-5) 現在管理されているノードに対する方法, [19](#page-18-3), [24](#page-23-0) 自動および手動、それぞれに必要なもの, [19](#page-18-4) 非管理ノードに対する方法, [20](#page-19-2) 複製リンク, [16](#page-15-1) コネクタ ポリシー グループ、説明, [10](#page-9-3) コンポーネント、概要, [9](#page-8-2)

#### さ行

サーバー プロパティの表示, [47](#page-46-3) サービス コンソール ツリーの表示, [20](#page-19-3) サービ ス検出 Microsoft Active Directory SPI をインストールす る前から管理されているノードに対する方法. [19](#page-18-5), [24](#page-23-1) 非管理ノードに対する方法, [20](#page-19-2) サービス マップ 表示方法 , [21](#page-20-0) サイト構造ポリシー 説明 , [11](#page-10-1) サイト リンク コスト , [45](#page-44-4) 時刻の同期ポリシー, [32](#page-31-1) システム HPOM 管理ノード フォルダに追加, [20](#page-19-4) 欠落、管理ノードフォルダに追加する方法, [20](#page-19-1) 信頼関係の監視 , [37](#page-36-11) 信頼監視 ADSPI-Trust Mon Add Del jp、説明, [37](#page-36-11) AD 信頼関係一覧ツール , [37](#page-36-12) 説明 , [10](#page-9-9), [37](#page-36-13) セキュリティ ポリシー 説明 , [11](#page-10-2) 測定しきい値のポリシー 変更 , [43](#page-42-4) た行

```
ツール
 AD DC 降格準備 , 37
 AD DC 降格準備、 説明 , 9
 AD 信頼関係一覧
   説明 , 37
 AD 信頼関係一覧ツール , 9
 HP Operations Topology Viewer
   使用方法 , 45
   説明 , 9
   45
   47
   47
   48
   46
データ ソースの作成 , 31
```
トポロジーの表示 説明 , [16](#page-15-2) ド メインおよび OU 構造ポリシー 説明 , [10](#page-9-1) ドメイン コントローラ 降格、 Microsoft Active Directory SPI の設定方法 , [9](#page-8-3) 複製リンクの表示, [16](#page-15-3) トラブルシューティング, [57](#page-56-2) **FSMO. 問題のトレース, [57](#page-56-3)** グラフ作成、問題の解決策, [58](#page-57-2) トレース ログの表示, [58](#page-57-4) 複製間隔の問題のトレース,[57](#page-56-4) レポートの問題の解決, [59](#page-58-0) ト レース FSMO サービスによる応答時間の問題の検出, [57](#page-56-5) FSMO サービスによる整合性問題の検出, [57](#page-56-3) オンにする , [57](#page-56-2) トレース ログの表示, [58](#page-57-4)

複製間隔の問題の検出, [57](#page-56-6)

#### な行

ノード、非管理、HPOM 管理ノード フォルダに追加 する方法 , [20](#page-19-4)

#### は行

複製アクティビティ ポリシー 説明 , [11](#page-10-3) 複製監視ポリシー ADSPI\_Rep\_InboundObjs\_jp, [32](#page-31-2) ADSPI-Rep\_ISM\_Chk, [32](#page-31-3) ADSPI-Rep\_ModifyObj\_jp, [32](#page-31-4) ADSPI-Rep\_ModifyUserObject\_jp, [32](#page-31-5) ADSPI-Rep\_MonitorInterSiteReplication\_jp, [32](#page-31-6) ADSPI-Rep MonitorIntraSiteReplication jp, [32](#page-31-7) ADSPI-Rep TimeSynch ip, [32](#page-31-8) 複製の監視、ポリシーの説明,[32](#page-31-9) 複製ポリシー 説明 , [10](#page-9-10), [11](#page-10-4)

ヘルス モニタ ポリシー 説明 , [10](#page-9-5)

ポ リ シー Active Directory 全般の応答時間監視 , [10](#page-9-7) ADSPI-CreateDataSources\_jp, [37](#page-36-13) ADSPI-DIT\_DITPercentFull\_ip. [34](#page-33-1) ADSPI-DIT\_DITPercentFull\_jp ポリシー, [34](#page-33-2) ADSPI-DIT\_DIT QueueLength\_jp, [34](#page-33-3) ADSPI-DIT\_LogFilesPercentFull\_jp, [34](#page-33-4) ADSPI-DIT\_LogFilesQueueLength\_jp, [34](#page-33-5) ADSPI-DIT TotalDITSize jp, [34](#page-33-6) ADSPI-DNS\_DC\_A\_Chk\_jp, [35](#page-34-1) ADSPI-DNS\_DC\_CNAME\_Chk\_jp, [35](#page-34-2) ADSPI-DNS\_DC\_Response\_jp, [35](#page-34-3) ADSPI-DNS\_Extra\_GC\_SRV\_Chk\_jp, [35](#page-34-4) ADSPI-DNS\_Extra\_Kerberos\_SRV\_Chk\_jp ADSPI-DNS\_Extra\_Kerberos\_SRV\_Chk\_jp, [35](#page-34-11) ADSPI-DNS\_Extra\_LDAP-SRV\_Chk\_jp, [35](#page-34-5) ADSPI-DNS\_GC\_A\_Chk\_jp, [35](#page-34-6) ADSPI-DNS\_GC\_SRV\_Chk\_jp, [35](#page-34-7) ADSPI-DNS\_Island\_Server\_jp, [35](#page-34-8) ADSPI-DNS\_Kerberos\_SRV\_Chk\_jp, [35](#page-34-9) ADSPI-DNS\_Obsolete\_GUIDS\_jp, [36](#page-35-2) ADSPI-FSMO\_Consist\_jp, [33](#page-32-2) ADSPI-FSMO\_INFRA\_Bind\_jp、 ADSPI-FSMO\_INFRA\_Ping\_jp, [33](#page-32-3) ADSPI-FSMO\_Logging\_jp, [33](#page-32-6) ADSPI-FSMO\_NAMING, [33](#page-32-4) ADSPI-FSMO\_PDC\_Bind\_jp、 ADSPI-FSMO\_PDC\_Ping\_jp, [34](#page-33-7) ADSPI-FSMO\_PDC、説明, [10](#page-9-11) ADSPI-FSMO\_RID\_Bind\_jp、 ADSPI-FSMO\_RID\_Ping\_jp, [34](#page-33-8) ADSPI-FSMO\_RID、ポリシーの説明, [10](#page-9-11) ADSPI-FSMO\_SCHEMA\_Bind\_jp、 ADSPI-FSMO\_SCHEMA\_Ping\_jp, [33](#page-32-7) ADSPI-FSMO-DomNaming、 説明 , [10](#page-9-12) ADSPI-FSMO-InfraStruct、 説明 , [10](#page-9-13) ADSPI-FSMO-Schema、 説明 , [10](#page-9-14) ADSPI-Rep GC Check and Threshold jp, [36](#page-35-6) ADSPI-Rep\_InboundObj\_jp, [32](#page-31-2) ADSPI-Rep\_ISM\_Chk, [32](#page-31-3) ADSPI-Rep\_ModifyObj\_jp, [32](#page-31-4) ADSPI-Rep\_ModifyUserObject\_jp, [32](#page-31-5), [36](#page-35-7) ADSPI-Rep\_MonitorInterSiteReplication\_jp, [32](#page-31-6) ADSPI-Rep\_MonitorIntraSiteReplication\_jp, [32](#page-31-7) ADSPI-Rep\_Sysvol\_jp, [36](#page-35-4) ADSPI-Rep\_TimeSynch\_jp, [32](#page-31-8) ADSPI-Replication Monitoring、ポリシーの説明

, [10](#page-9-15)

ADSPI-ResponseTime\_Bind\_jp, [37](#page-36-5) ADSPI-ResponseTime\_GC Bind\_jp, [37](#page-36-6) ADSPI-ResponseTime\_GCQuery\_ip, [37](#page-36-7) ADSPI-ResponseTime\_Logging\_jp, [37](#page-36-8) ADSPI-ResponseTime\_Query\_jp, [37](#page-36-9) ADSPI-Sysvol\_AD\_Sync\_jp, [36](#page-35-8) ADSPI-Sysvol\_FRS\_jp, [36](#page-35-9) ADSPI-Sysvol\_PercentFull\_jp, [36](#page-35-10) ADSPI-Trust\_Mon\_Add\_Del\_jp, [37](#page-36-13) ADSPI-Trust\_Mon\_Modify\_jp, [37](#page-36-13) FSMO, [33](#page-32-1) FSMO インフラストラクチャ、ポリシーの説明, [10](#page-9-13) FSMO スキーマ、ポリシーの説明, [10](#page-9-14) HPOM コンソール内の編成,  $15$ Manual-Deploy グループの一覧 , [10](#page-9-16) Sysvol 監視 , [36](#page-35-11) 概説 , [10](#page-9-15) カスタマイズ、概説, [15](#page-14-2) 監視スケジュールの変更,[43](#page-42-3) グローバル カタログ複製の監視、説明, [10](#page-9-8) 複製監視 , [32](#page-31-10) 変更 , [43](#page-42-5) ポリシー グループ 説明 , [9](#page-8-7) ポリシーの配布 ステータスの表示. [19](#page-18-2) ポリシーの配布、実行状況の表示, [20](#page-19-5)

### ま行

マップ 「i」 または 「GC」 で示 されるサーバーの意味 , [45](#page-44-3) メト リック HPOM レポート関連, [50](#page-49-0), [54](#page-53-8)

#### ら行

ライセンス、取得方法, [25](#page-24-1)

レポー ト AD DIT Disk Queue Length  $\nu \times - \rightarrow 50$  $\nu \times - \rightarrow 50$ AD DNS Server Memory Capacity Planning レ ポート,[50](#page-49-2) AD Domain Controller Availability, [50](#page-49-3) AD GC Rep Delay Times, [51](#page-50-0) AD Log Files Disk Queue Length, [51](#page-50-1) AD Log Files Disk Size Summary, [51](#page-50-2) AD Operations Master Connection Time, [51](#page-50-3) AD Size of Sysvol  $\nu \nleftrightarrow -1$ , [52](#page-51-4) AD ドメインおよびフォレストの変更, [52](#page-51-5) HPOM レポートで使用されているメトリック, [50](#page-49-0), [54](#page-53-8) Reporter システムへのインストール, [52](#page-51-3) シ ステム名の要件 , [53](#page-52-2) 生成スケジュール, [49](#page-48-2)  $\vec{r}$ ータソース、関連するポリシー,  $50-52$  $50-52$  $50-52$ 問題の解決 , [59](#page-58-0) レポートのデータがない、可能性のある原因, [59](#page-58-0)